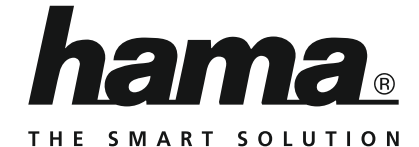

# **Internet Radio**

## **Internetradio**

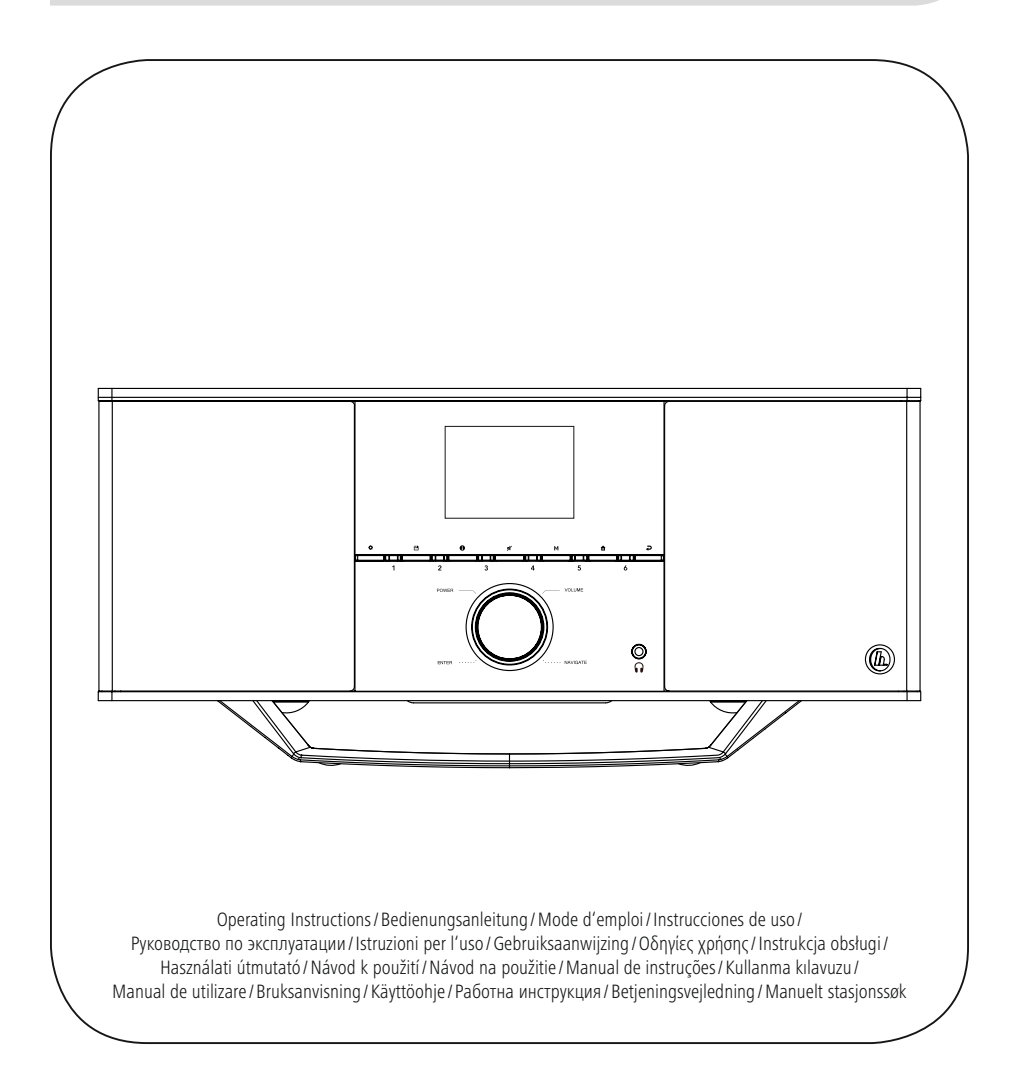

# NL Handleiding

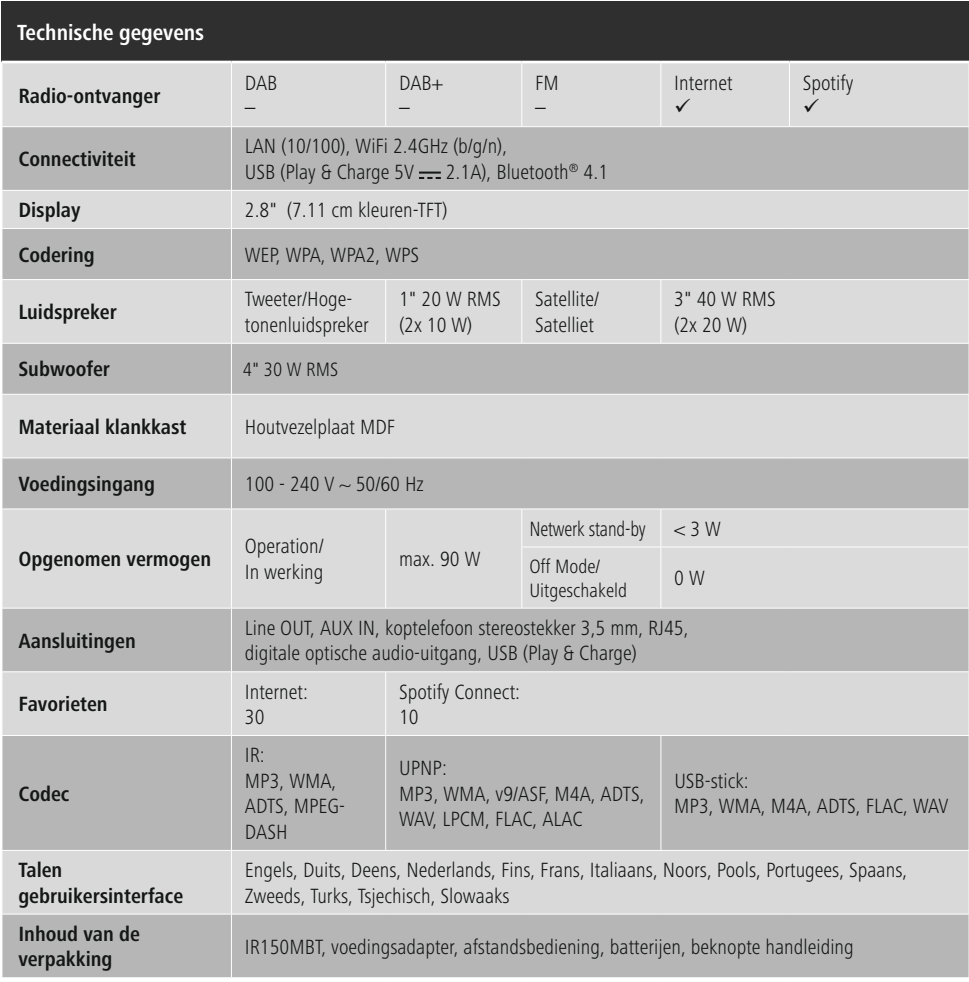

# **Luisterplezier met Spotify Connect**<br>1. Verbindt uw IR150MBT-toestel me<br>2. Open de Spotify-app op uw telefo

- 1. Verbindt uw IR150MBT-toestel met uw wifi-netwerk.
- 2. Open de Spotify-app op uw telefoon, tablet of laptop via hetzelfde wifi-netwerk.<br>3. Speel een nummer af en selecteer "Beschikbare toestellen".
- 3. Speel een nummer af en selecteer "Beschikbare toestellen".<br>3. Speel een nummer af en selecteer "Beschikbare toestellen".<br>4. Selecteer uw IR150MBT-toestel en geniet u van het geluid.
- 4. Selecteer uw IR150MBT-toestel en geniet u van het geluid.

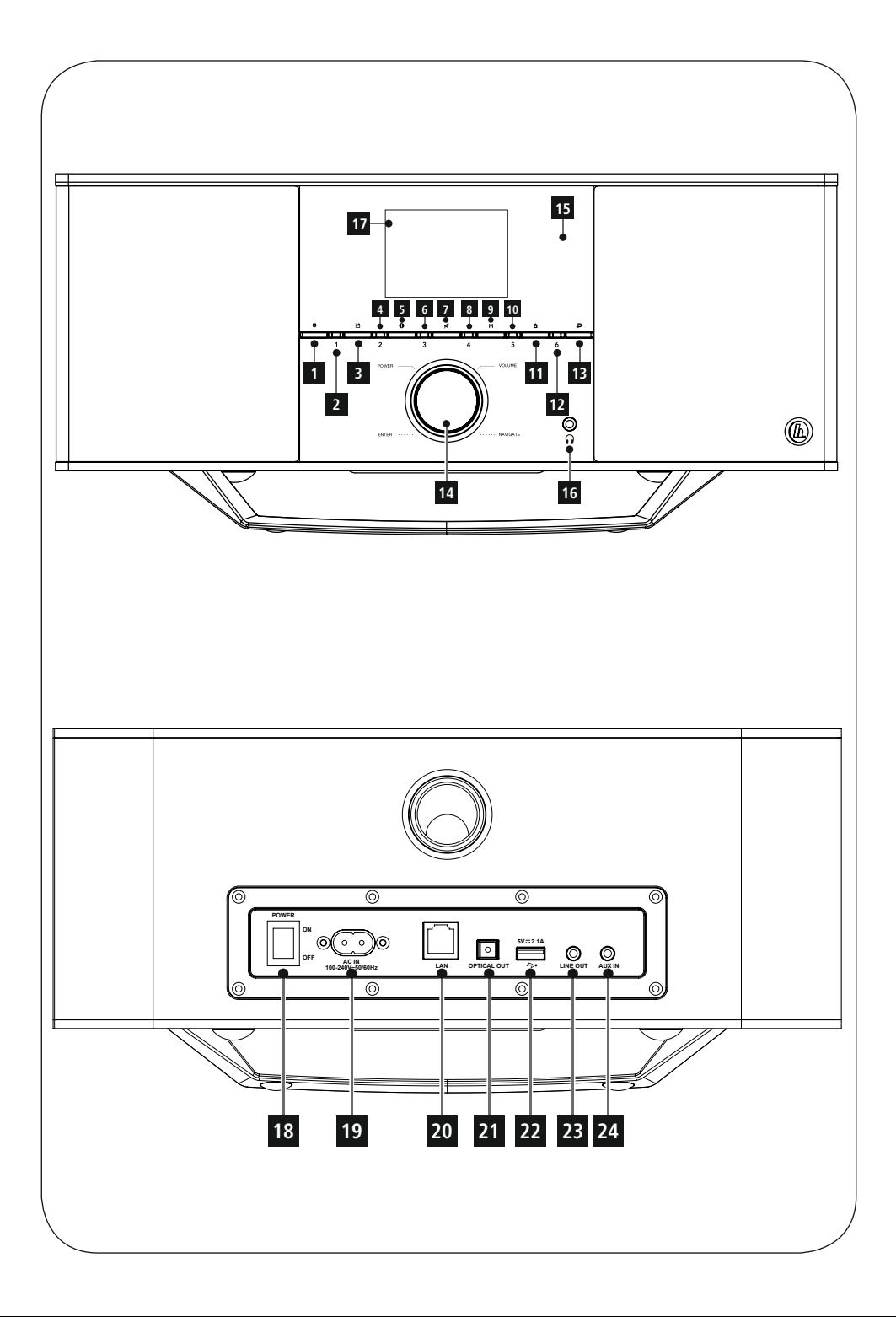

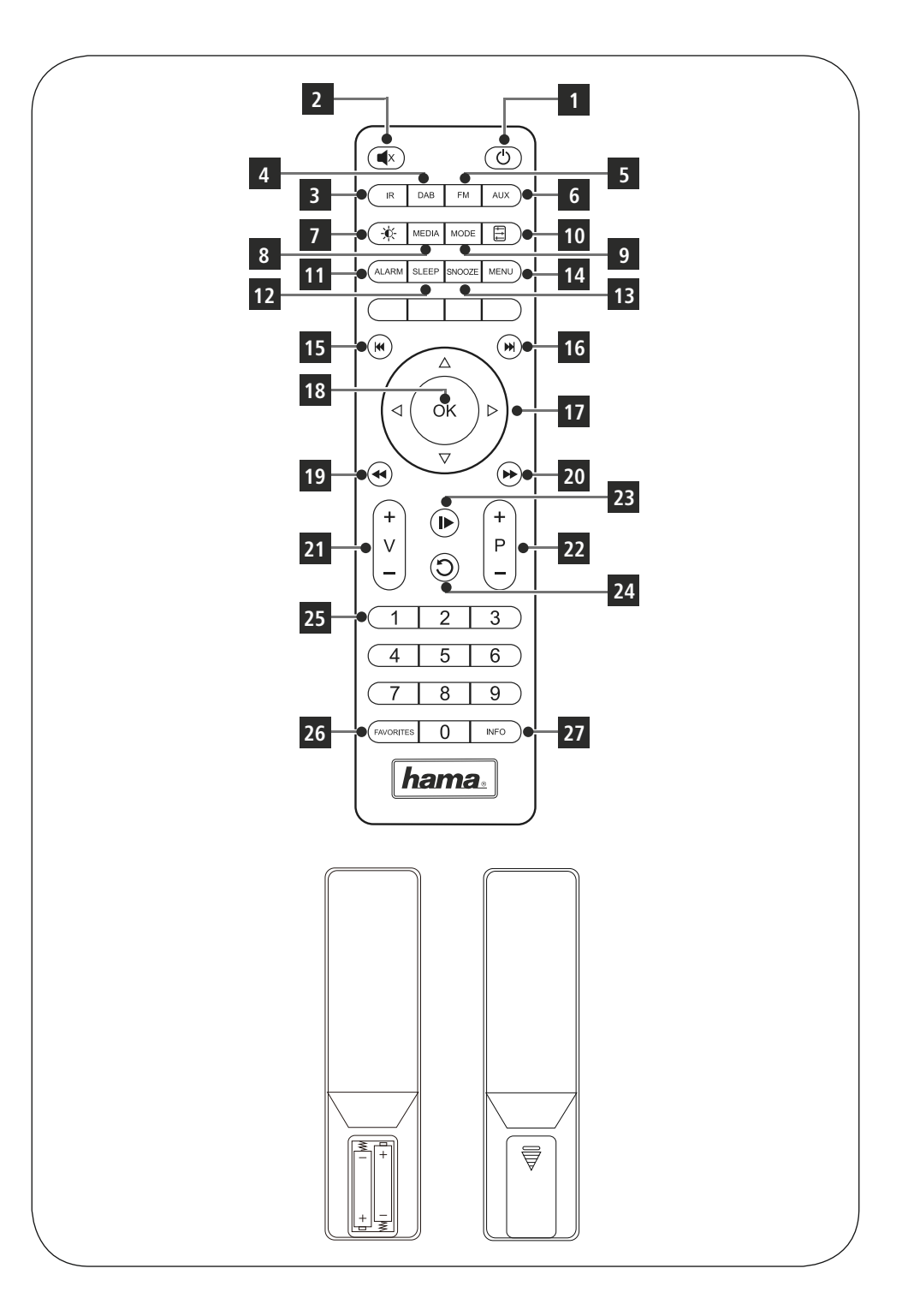

### **Bedieningselementen en weergaven/indicaties**

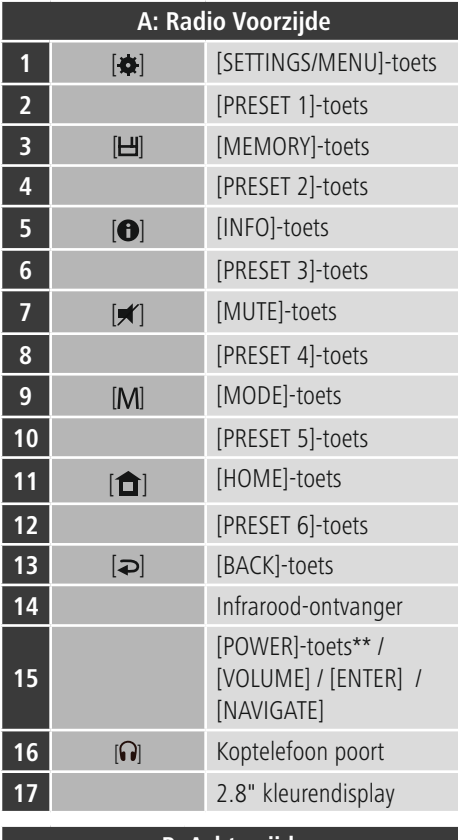

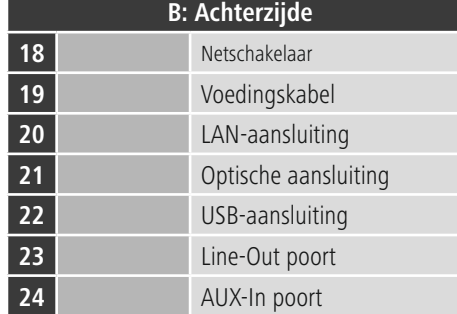

### Aanwijzing

De met een \* gemarkeerde toetsen hebben bij dit model radio geen functie.

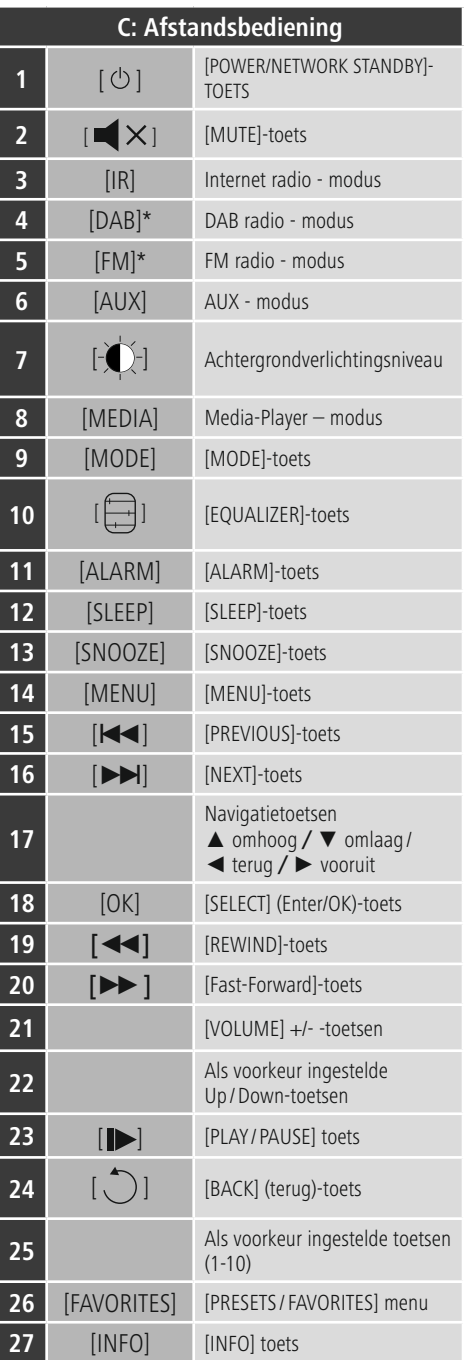

### **Overzicht van symbolen**

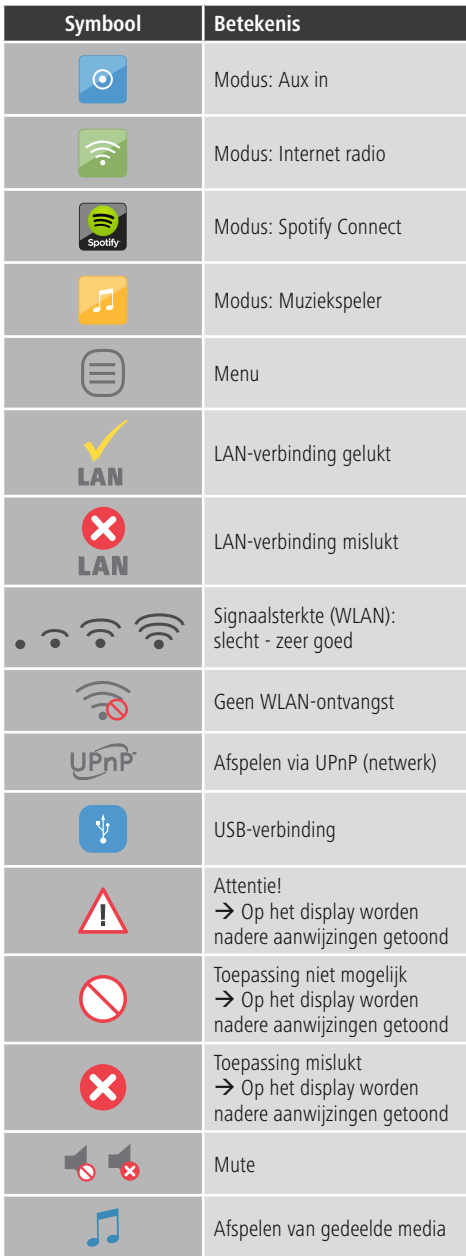

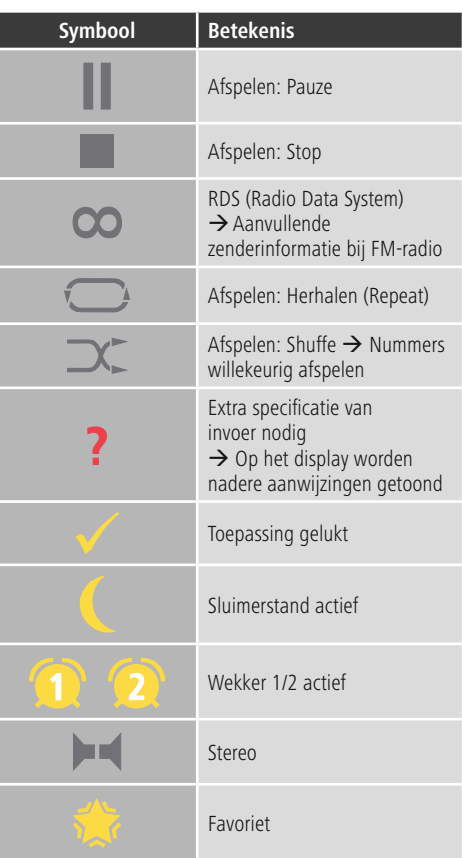

### **Inhoud**

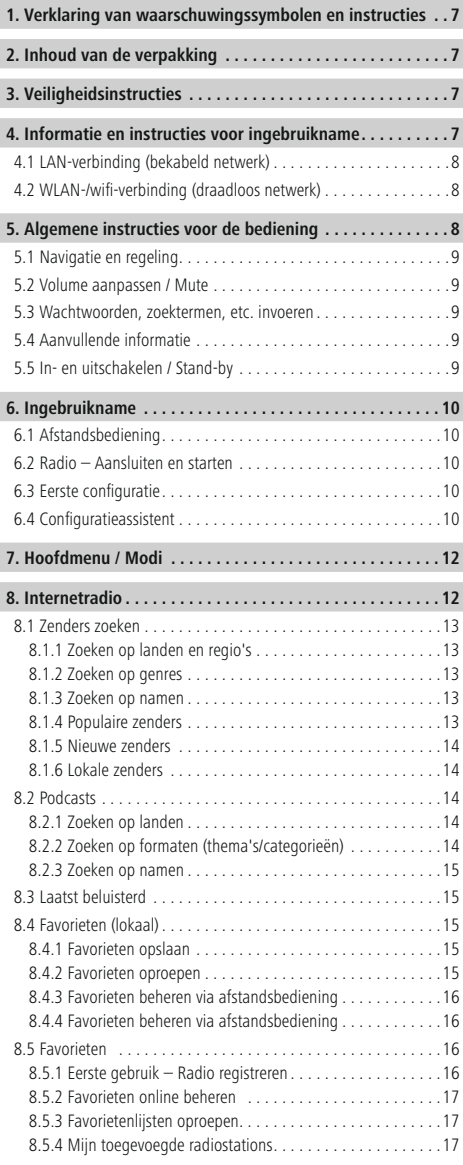

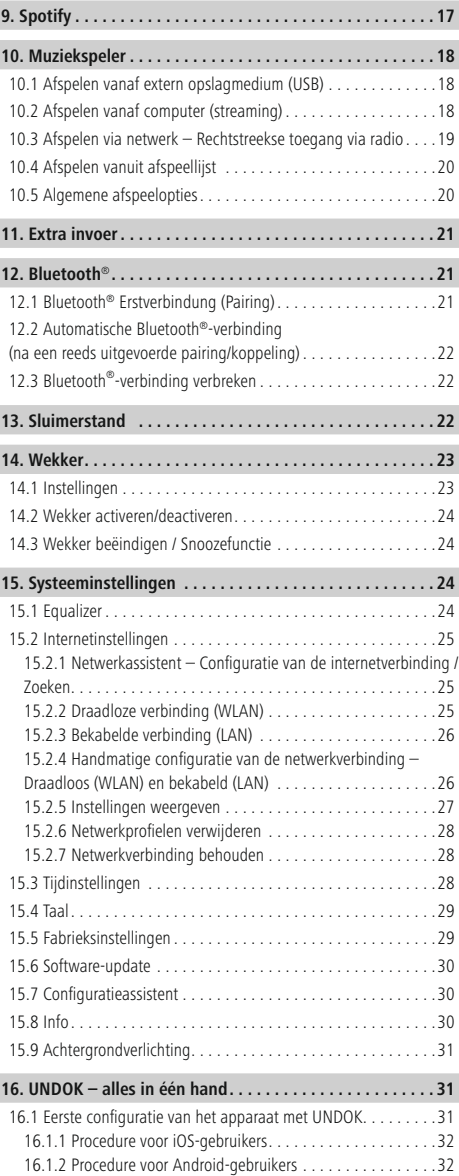

 $\overline{\hat{O}}$ 

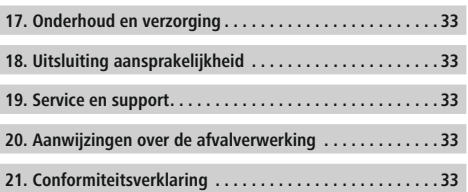

### **Menu structur e**

**Main menu\***

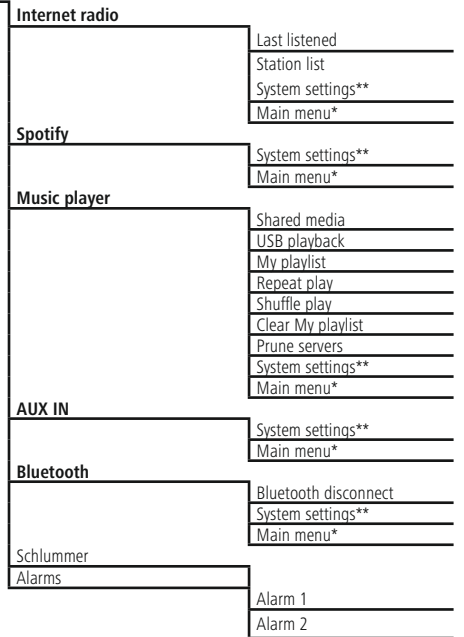

**System settings\*\***

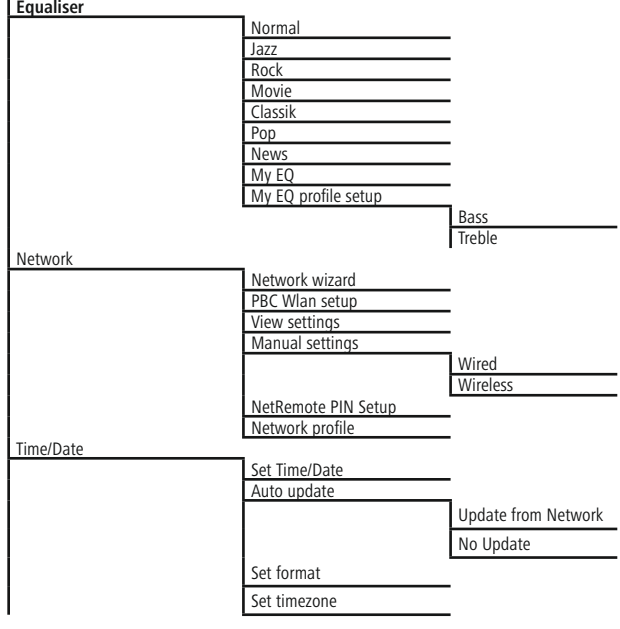

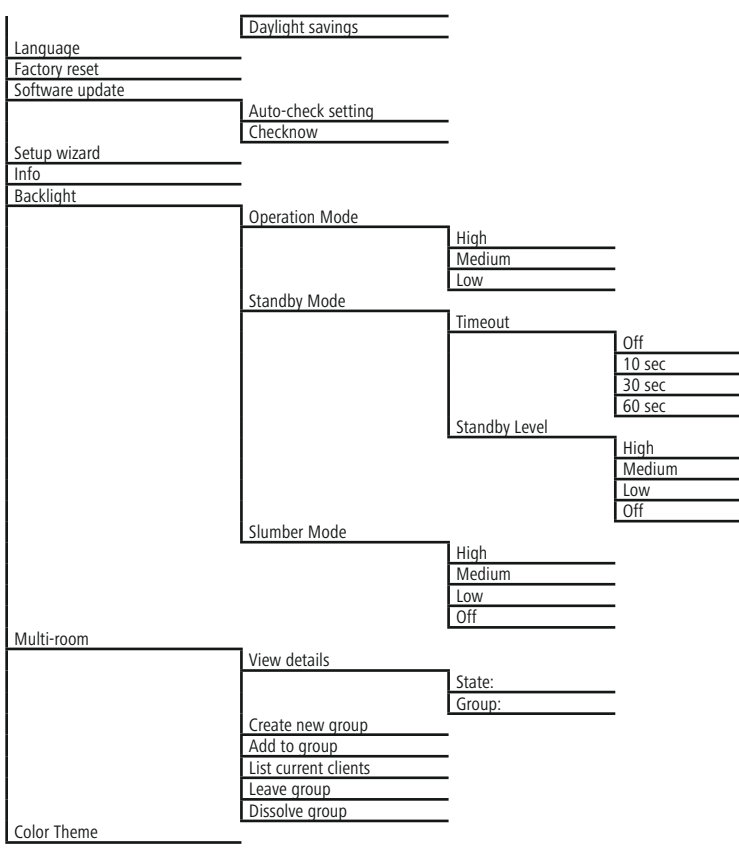

<span id="page-11-0"></span>Hartelijk dank dat u voor een product van Hama heeft gekozen! Neem de tijd en lees allereerst de onderstaande aanwijzingen en instructies volledig door. Bewaar deze handleiding vervolgens op een veilige plaats als naslagwerk voor op een later tijdstip. Mocht u het apparaat van de hand doen, geeft u dan deze handleiding aan de nieuwe eigenaar van het apparaat.

### **1. Verklaring van waarschuwingssymbolen en instructies**

### **Gevaar voor een elektrische schok**

Dit symbool duidt op gevaar bij aanraking van nietgeïsoleerde onderdelen van het product, welke mogelijk onder een zodanig gevaarlijke spanning staan, dat het gevaar voor een elektrische schok aanwezig is.

### **Waarschuwing**

Wordt gebruikt om veiligheidsinstructies te markeren of om op bijzondere gevaren en risico's te attenderen.

#### ∩ **Aanwijzing**

Wordt gebruikt om veiligheidsinstructies te markeren of om op bijzondere gevaren en risico's te attenderen.

### **2. Inhoud van de verpakking**

- Hama IR150MBT
- Voedingskabel
- Afstandsbediening
- 2x AAA-formaat batterijen
- Beknopte bedieningsinstructies

### **3. Veiligheidsinstructies**

- Het product is bedoeld voor privé-, niet zakelijk gebruik in huiselijke kring.
- Bescherm het product tegen vuil, vocht en oververhitting en gebruik het alleen in droge ruimtes.
- Dit product dient, zoals alle elektrische producten, buiten het bereik van kinderen te worden gehouden!
- Laat het product niet vallen en stel het niet bloot aan zware schokken of stoten.
- Gebruik het product niet buiten de in de technische gegevens vermelde vermogensgrenzen.
- Het verpakkingsmateriaal mag absoluut niet in handen van kinderen komen in verband met verstikkingsgevaar.
- Voer het verpakkingsmateriaal direct en overeenkomstig de lokaal geldende afvoervoorschriften af.
- Verander niets aan het apparaat. Daardoor vervalt elke aanspraak op garantie.

### **Gevaar voor een elektrische schok**

- Open het product niet en gebruik het niet meer bij beschadigingen.
- Gebruik het product niet indien de adapter, de adapterkabel of de voedingskabel is beschadigd.
- Probeer het product niet zelf te onderhouden of te repareren. (Laat onderhouds- en reparatiewerkzaamheden door vakpersoneel uitvoeren.)

### **Waarschuwing – batterijen**

- Let er altijd op dat u de batterijen met de polen in de juiste richting plaatst (opschrift + en -). Indien de batterijen verkeerd worden geplaatst kunnen deze gaan lekken of zelfs exploderen.
- Laat kinderen nooit zonder toezicht batterijen vervangen.
- Gebruik geen oude en nieuwe batterijen tegelijkertijd of batterijen van een verschillende soort of fabricaat.
- Verwijder batterijen uit producten die gedurende langere tijd niet worden gebruikt.
- Sluit de batterij niet kort.
- Laad de batterijen niet op.
- Werp de batterijen niet in vuur.
- Houd de batterijen buiten het bereik van kinderen.

### **4. Informatie en instructies voor ingebruikname**

### **Aanwijzing**

Een uitvoerige beschrijving van de UNDOK-app en alle beschikbare functies vindt u in onze UNDOKguide onder:

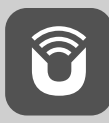

www.hama.com->00054850 ->Downloads

### <span id="page-12-0"></span>**Netwerkverbinding/internetverbinding voorbereiden**

U kunt deze radio integreren in een lokaal netwerk en daarmee toegang krijgen tot de homeserver of andere bronnen. Om internetradio te kunnen ontvangen of toegang te krijgen tot niet lokaal opgeslagen mediainhoud (streaming, bijvoorbeeld Spotify Connect), heeft het netwerk ook een internetverbinding nodig.

### **Aanwijzing**

Een kabelverbinding is minder storingsgevoelig dan een verbinding via WLAN. Wij adviseren daarom een directe kabelverbinding tussen het access point (AP) en de radio voor een storingsvrije ontvangst.

### **4.1 LAN-verbinding (bekabeld netwerk)**

- Sluit een RJ45 LAN-kabel aan op een vrije aansluiting op uw router/switch/AP.
- Sluit het andere uiteinde van de LAN-kabel aan op de LAN-aansluiting (RJ45) van de radio.
- Controleer of de router is ingeschakeld en er een verbinding met het internet/netwerk is.
- Raadpleeg bij vragen over de configuratie van de router de handleiding van de router voor het oplossen van problemen.
- Een gedetailleerde configuratiehandleiding voor de LANverbinding kunt u vinden in de sectie Vaste verbinding.

### **4.2 WLAN-/wifi-verbinding (draadloos netwerk)**

- Controleer of de router is ingeschakeld en er een verbinding met het internet/netwerk is.
- Activeer, indien dit nog niet is gedaan, de WLANverbinding van uw router.
- Raadpleeg bij vragen over de configuratie van de router de handleiding van de router voor het oplossen van problemen.
- Een gedetailleerde configuratiehandleiding voor de WLAN-verbinding kunt u vinden in de sectie Draadloze verbinding.

### **5. Algemene instructies voor de bediening**

### **Bedieningsinstructies**

- In deze handleiding wordt altijd verwezen naar bediening direct op het apparaat. Functies die alleen via een app of afstandsbediening kunnen worden gebruikt, worden apart uitgelegd.
- De betekenis van de toetsen op de afstandsbediening en de functies (≙) ervan (die overeenkomen met de toetsen op het apparaat) kunt u ontlenen aan de bedieningselementen en de informatie die wordt weergegeven.
- [**OK**] evenals de navigatietoets ► op de afstandsbediening komen overeen met het indrukken van [**ENTER/NAVIGATE**].
- De navigatietoets < op de afstandsbediening komt overeen met  $[\Rightarrow]$  op de voorzijde van de radio.
- De navigatietoetsen ▲/▼ komen overeen met het naar links en rechts draaien van [**ENTER/NAVIGATE**] aan de voorzijde van de radio.
- Bij een selectie van meerdere toetsen (bijvoorbeeld JA of NEE) is de geselecteerde toets geel gemarkeerd.
- In keuzemenu's (met keuze uit bijv. Equalizer, Update, etc.) wordt de huidige optie aangegeven met een \*.

### <span id="page-13-0"></span>**5.1 Navigatie en regeling**

- Door te draaien aan [**ENTER/NAVIGATE**] selecteert u individuele menu-items.
- Door te drukken op [**ENTER/NAVIGATE**] bevestigt u de selectie.

Deze procedure wordt in deze handleiding geïllustreerd aan de hand van de volgende symbolen.

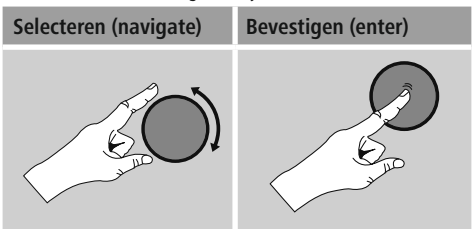

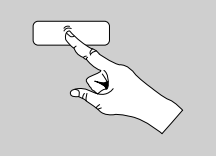

Sommige functies kunnen worden geactiveerd aan de hand van sneltoetsen. Het kiezen van sneltoetsen wordt aangegeven met dit symbool.

Navigeer na het kiezen van een sneltoets met [**ENTER/ NAVIGATE**] door de beschikbare menu-items.

### **5.2 Volume aanpassen / Mute**

- Door te draaien aan [**VOLUME/POWER**] wordt het volume hoger (rechts) of lager (links) gezet.
- Druk op  $\left[\blacksquare\right] \times$  op de afstandsbediening om het geluid van de radio te dempen.
- Druk nogmaals op  $\mathbb{I} \times \mathbb{I}$ , om het volume weer in te stellen op het eerdere niveau.

### **5.3 Wachtwoorden, zoektermen, etc. invoeren**

- Selecteer met [**ENTER/NAVIGATE**] de betreffende cijfers en/of letters en bevestig de selectie door op [**ENTER/ NAVIGATE**] te drukken.
- Corrigeer een verkeerde invoer met de toets (selecteren en bevestigen). De laatste invoer wordt gewist.
- Annuleer de invoer met de AFBR-toets (selecteren en bevestigen).
- Wanneer de invoer compleet is en u deze wilt afronden, bevestigt u met de OK-toets.
- Druk op [**O**] / [INFO] om direct naar de toetsen -/OK/ ABBR te gaan.

### **5.4 Aanvullende informatie**

Door op [ ] / [**INFO**] te drukken wordt – afhankelijk van de modus en de respectieve zenders, muziekbestanden, etc. – aanvullende informatie weergegeven.

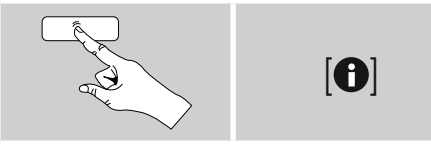

### • **Omschrijving**

Weergave van de radiozender, het actuele programma, inhoud, thema's, etc.

### • **Genre/Land van het programma**

Het genre (de muziekstijl) wordt weergegeven, evenals het land/de provincie/de regio van de zender.

- **Betrouwbaarheid**
- **Bitrate**

De huidige ontvangen digitale bitrate van de ontvangen zender wordt weergegeven.

• **Codec**

Weergave van de coderingsmethode voor het digitaliseren van gegevens en signalen, zoals MP3 en WMA.

### • **Sample rate**

Weergave van de sample rate (samplingrate), waarmee wordt aangegeven hoe vaak het audiosignaal binnen een bepaalde tijd wordt opgevraagd

### • **Afspeelbuffer**

De signaalsterkte van de ontvangen zender wordt aangegeven met de lengte van de balk.

- **Huidige datum**
- **Artiest**
- **Album**
- **Map**
- **Pad**

Weergave van het opslagpad van het huidig afgespeelde bestand.

### **5.5 In- en uitschakelen / Stand-by**

- Druk op [**VOLUME/POWER**] op het apparaat of op  $[\circlearrowleft]$ ] op de afstandsbediening om de radio in te schakelen.
- Druk op  $[\bigcirc]$  op de afstandsbediening of ca. 3 seconden lang op [**VOLUME/POWER**] op het apparaat om de radio uit te schakelen (stand-by).

### <span id="page-14-0"></span>**6. Ingebruikname**

### **6.1 Afstandsbediening**

- Open het deksel van het batterijvak dat zich aan de achterzijde van de afstandsbediening bevindt.
- Plaats de meegeleverde batterijen met de polen in de juiste richting. De juiste polariteit wordt in het batterijvak aangegeven met de plus- en min symbolen.

### **6.2 Radio – Aansluiten en starten**

Sluit de voedingskabel aan op een veilig en eenvoudig bereikbaar stopcontact. De voedingsadapter is geschikt voor een netspanning van 100-240 V en kan dus worden gebruikt in vrijwel alle elektriciteitsnetten op basis van wisselstroom. Let op: hiervoor kan een landspecifieke adapter nodig zijn. Een bijbehorende productselectie vindt u op www.hama.com.

### **Aanwijzing**

- Sluit het product alleen aan op een daarvoor goedgekeurd stopcontact.
- Let erop dat bij meervoudige stopcontacten de aangesloten verbruikers niet het toegestane totale opgenomen vermogen overschrijden.
- Het stopcontact moet altijd goed toegankelijk zijn.
- Indien het product gedurende langere tijd niet wordt gebruikt, dan dient u dit van het spanningsnet te scheiden.

Wanneer het product is aangesloten op het stopcontact, vindt de initialisatie plaats. De radio wordt gestart.

Bij de eerste configuratie van de radio krijgt u hulp van de configuratieassistent.

### **6.3 Eerste configuratie**

Tijdens de inbedrijfstelling krijgt u een overzicht te zien van de beschikbare menutalen. Ga als volgt te werk om uw gewenste taal in te stellen:

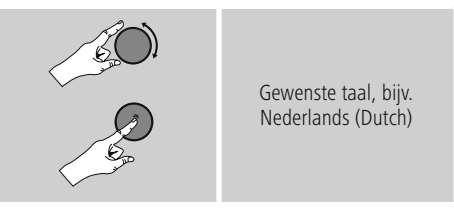

### **6.4 Configuratieassistent**

Na het instellen van de taal kan de eerste configuratie via de configuratieassistent worden gestart (JA) / overgeslagen (NEE).

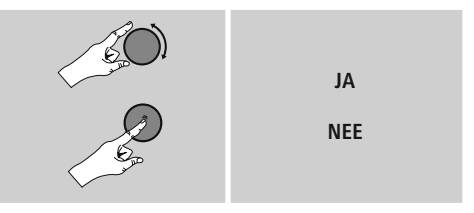

### **Instructie – Starten met of zonder configuratieassistent**

- Voor een snelle en eenvoudige eerste installatie (het instellen van de tijd en de datum, het opzetten van de internetverbinding, etc.) adviseren wij u de configuratieassistent te gebruiken (JA).
- Als u de eerste configuratie met behulp van de configuratieassistent wilt overslaan, kies dan NEE. Alle instellingen die met behulp van de configuratieassistent volgen, kunnen ook later afzonderlijk via de systeeminstellingen worden uitgevoerd. Ook kan de configuratieassistent op elk moment opnieuw worden uitgevoerd.
- Selecteer vervolgens JA of NEE om automatisch de volgende keer dat de radio wordt aangezet de configuratieassistent wel of niet uit te voeren. U bevindt zich in het hoofdmenu.

### **Datum/Tijd**

### **12-/24-uursnotatie**

- **Automatisch updaten**
	- **Update van internet** Bij selectie van deze optie wordt de tijd en de datum automatisch ingesteld via de internetverbinding. Kies vervolgens de tijdzone van uw locatie en, indien gewenst, de aanpassing aan zomer-/wintertijd (AAN).
	- **Geen update**

Tijd en datum (DD-MM-JJJJ) moeten handmatig worden ingesteld, omdat deze niet automatisch worden vergeleken.

### **Netwerkassistent – Configuratie van de internetverbinding**

**Instructie – Verwijzing naar een andere locatie in deze handleiding**

Volg vanwege de grotere omvang van dit hoofdstuk, de informatie onder **15.2.1. Netwerkassistent – Configuratie van de internetverbinding**.

Als de netwerkassistent wordt afgesloten, wordt ook de configuratieassistent gesloten. U ontvangt een bericht op het display.

Druk op [**ENTER/NAVIGATE**], om het afsluiten te bevestigen en naar het hoofdmenu te gaan.

### <span id="page-16-0"></span>**7. Hoofdmenu / Modi**

U komt als volgt in het hoofdmenu:

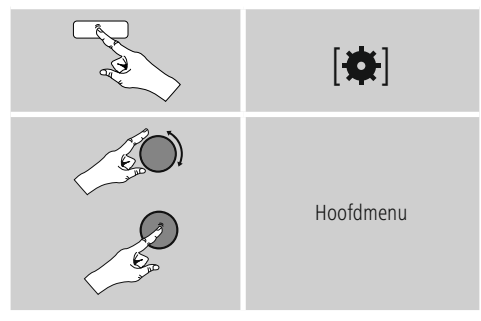

Het hoofdmenu bevat de verschillende bedrijfsmodi en andere snelkoppelingen, die afzonderlijk in de volgende hoofdstukken worden beschreven:

- **7. Internetradio**
- **8. Spotify**
- **9. Muziekspeler**
- **10. Auxiliary Input**
- **11. Bluetooth**®
- **12. Sluimerstand**
- **[13.](#page-26-1) Wekker**
- **14. Systeeminstellingen**

De afzonderlijke modi kunnen ook worden gekozen door herhaaldelijk op [M] / [MODE] te drukken.

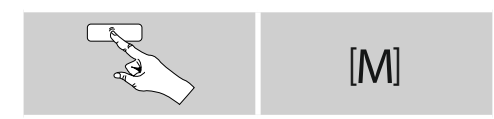

### **8. Internetradio**

### **Aanwijzing**

\* Verandering van provider is mogelijk om de functionaliteit en de prestaties van het product te garanderen.

Activeer via het hoofdmenu of door herhaaldelijk op [ ] / [**MODE**] te drukken de gebruiksmodus Internetradio (Internet Radio) op de radio:

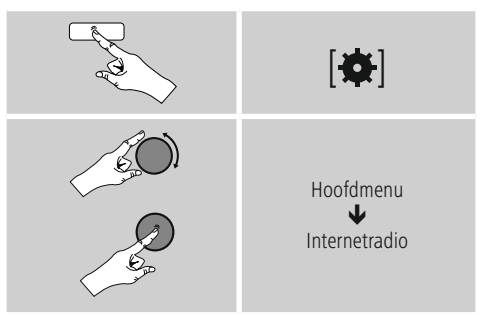

U kunt ook op [**IR**] op de afstandsbediening drukken om rechtstreeks over te schakelen naar deze modus.

### <span id="page-17-0"></span>**8.1 Zenders zoeken**

De radio biedt meerdere manieren om te zoeken naar de gewenste stations.

- Navigeer in de verschillende zoekfuncties en de bijbehorende opties met behulp van [**ENTER/NAVIGATE**].
- Heeft u de gewenste zender gevonden, bevestig deze dan met [**ENTER/NAVIGATE**]. De radio speelt de zender af.

### **8.1.1 Zoeken op landen en regio's**

Om zenders te zoeken op bepaalde continenten, landen en regio's, gaat u als volgt te werk:

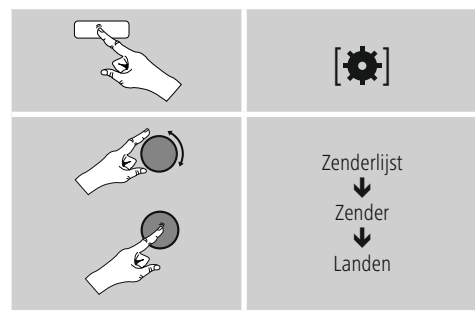

Na het selecteren van het land/de regio kiest u een zender uit alle zenders of uit een lijst waarin de zenders zijn gesorteerd op genre.

### **8.1.2 Zoeken op genres**

Om zenders te zoeken op een bepaald(e) muziekrichting of thema gaat u als volgt te werk:

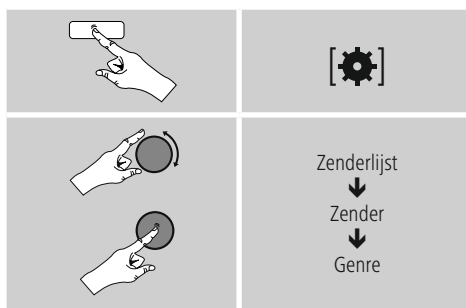

Na het selecteren van een genre kiest u een zender uit alle zenders, uit vooraf geselecteerde zenders of uit een lijst waarin de zenders zijn gesorteerd op land.

### **8.1.3 Zoeken op namen**

Als u de naam van de gewenste zender weet, dan kunt u hier gericht naar zoeken:

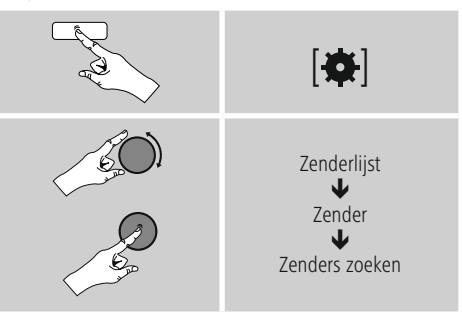

Voer in het invoerveld de hele of gedeeltelijke naam van de zender in en bevestig de invoer met de toets OK om te beginnen met zoeken. U krijgt een lijst met alle zenders waarvan de naam de gezochte tekst bevat.

### **8.1.4 Populaire zenders**

Een selectie van de meest populaire zenders krijgt u als volgt:

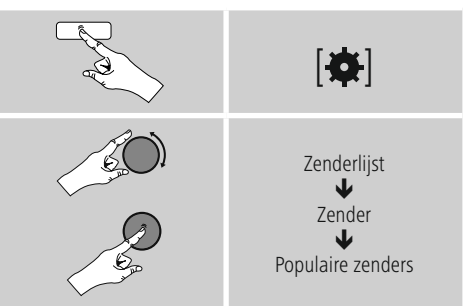

### <span id="page-18-0"></span>**8.1.5 Nieuwe zenders**

Zenders die net nieuw zijn opgenomen in de database vindt u als volgt:

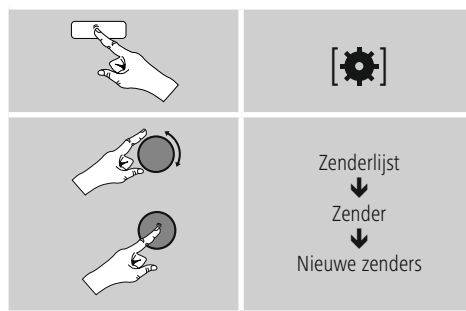

### **8.1.6 Lokale zenders**

Om gericht te zoeken naar zenders uit uw land (huidige locatie van de radio), gaat u als volgt te werk:

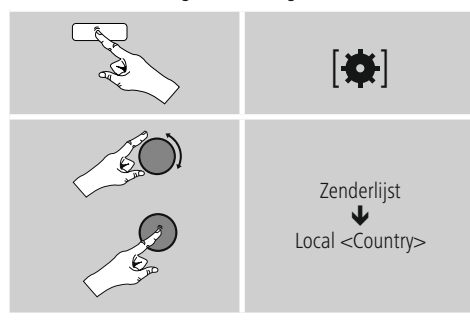

∩ **Aanwijzing**

De plaatshouder <Country> wordt vervangen door het meest recente land.

Binnen deze lokale beperking kunt u ook filteren op genre of een zender kiezen uit alle zenders of vooraf geselecteerde zenders.

### **8.2 Podcasts**

Podcasts zijn oproepbare bijdragen over diverse onderwerpen en omvatten bijvoorbeeld talkshows, nieuws en nog veel meer. Podcasts kunnen worden geraadpleegd via het internet.

Er zijn ongeveer 10.000 bijdragen beschikbaar. Net als voor zenders biedt de radio de mogelijkheid om de verschillende podcasts te filteren of in de hele database te zoeken.

### **8.2.1 Zoeken op landen**

Om podcasts te zoeken op specifieke continenten, landen en regio's, gaat u als volgt te werk:

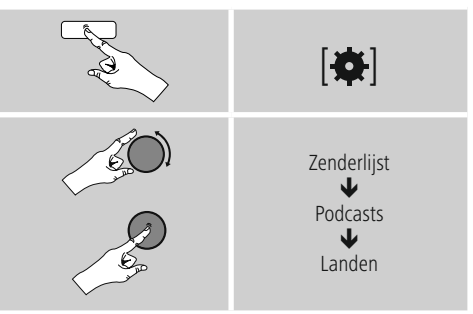

Na het selecteren van het land/de regio kiest u een podcast uit alle zenders of uit een lijst waarin deze zijn gesorteerd op genre.

### **8.2.2 Zoeken op formaten (thema's/categorieën)**

Om podcasts te zoeken op een bepaald(e) muziekrichting of thema gaat u als volgt te werk:

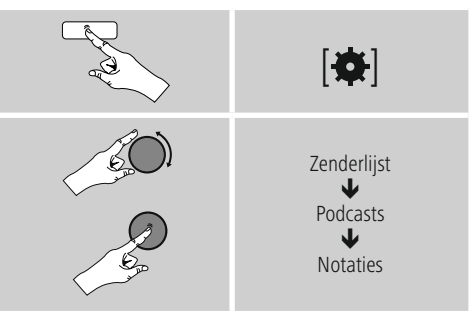

### <span id="page-19-0"></span>**8.2.3 Zoeken op namen**

Als u de naam van de gewenste podcast weet, dan kunt u hier gericht naar zoeken:

# $|{\bf \sigma}|$ Zenderlijst ₩ Podcasts J Podcasts zoeken

Voer in het invoerveld de hele of gedeeltelijke naam van de podcast in en bevestig de invoer met de toets OK om te beginnen met zoeken. U krijgt een lijst met alle podcasts waarvan de naam de gezochte tekst bevat.

### **8.3 Laatst beluisterd**

De radio slaat de laatst opgeroepen zenders en podcasts in een aparte lijst op. Deze lijst kunt u als volgt oproepen:

# **13.** Laatst beluisterd

### **8.4 Favorieten (lokaal)**

U kunt uw favoriete zenders opslaan op 30 favoriete opslaglocaties om deze altijd bij de hand te hebben.

### **8.4.1 Favorieten opslaan**

- Stel de zender in die u op een opslaglocatie voor favorieten wilt vastleggen.
- Als de zender speelt, drukt u op [H] / [MEMORY] aan de voorzijde van de radio en houdt u deze toets ingedrukt.

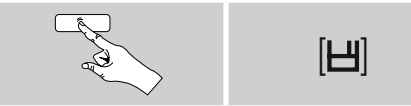

Na ongeveer 2 seconden wordt een overzichtsvenster geopend met de vastgelegde favorieten.

- Door [**ENTER/NAVIGATE**] te draaien, schakelt u tussen de opslaglocaties (1-30).
- Druk op [**ENTER/NAVIGATE**], om de zender op de gewenste opslaglocatie voor favorieten vast te leggen.

### **8.4.2 Favorieten oproepen**

Druk op [H] / [MEMORY], om het overzichtsvenster met de opslaglocaties voor favorieten te openen.

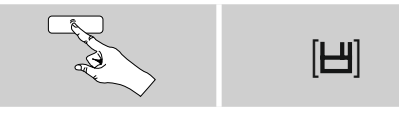

Selecteer een van de favorieten met [**ENTER/NAVIGATE**].

#### **Aanwijzing**  $\bf G$

Favorieten kunnen niet worden verwijderd. Als alle 30 opslaglocaties voor favorieten vol zijn en u een nieuwe zender aan uw favorieten wilt toevoegen,

kiest u een reeds bezette

opslaglocatie. Deze wordt vervolgens overschreven door de nieuwe zender.

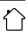

### <span id="page-20-0"></span>**8.4.3 Favorieten beheren via afstandsbediening**

### **Favorieten 1-10**

De bijgeleverde afstandsbediening is voorzien van cijfertoetsen van 1 tot 0 (0  $\triangleq$  10). Aan elk van deze cijfertoetsen kan (per ontvangstmodus) een favoriet worden toegewezen.

- Om een zender op te slaan, houdt u de bijbehorende cijfertoets op de afstandsbediening ingedrukt (ca. drie seconden).
- De radio bevestigt het opslaan met de opmerking "Opgeslagen op het display".
- Om de favorieten vervolgens op te roepen, drukt u kort op de bijbehorende cijfertoets op de afstandsbediening.

### **Favorieten 1-30 (alternatief voor cijfertoetsen)**

- Als u een zender wilt opslaan op de favorietenlocaties 1-30, houdt u [**FAVORITES**] ingedrukt (ca. drie seconden). Na 2 seconden wordt een overzichtsvenster geopend met de vastgelegde favorieten.
- Met de favorietentoets [+]/[-] ([**ENTER/NAVIGATE**] draaien) doorloopt u de opslaglocaties (1-30).
- Druk op [**OK**] ([**ENTER/NAVIGATE**]), om de zender op de gewenste opslaglocatie voor favorieten vast te leggen.
- Als u de favoriete zender vervolgens wilt beluisteren, drukt u kort op [**FAVORITES**], selecteert u met de favorietentoets [+]/[-] (door [**ENTER/NAVIGATE**] te draaien) de gewenste favoriet en bevestigt u de selectie door op [**OK**] ([**ENTER/NAVIGATE**]) te drukken.

### **8.4.4 Favorieten beheren via afstandsbediening**

De functietoetsen worden uitvoerig behandeld in 5.6 Functietoetsen 1-7, 云, ||||||, HII, 44, HH.

### **8.5 Favorieten**

### **(airable –** [http://www.wifiradio-frontier.com](https://smartradio.frontier-nuvola.net)**)**

In aanvulling op de lokale opslaglocatie voor favorieten kunt u ook uw eigen favorietenlijsten maken.

### **8.5.1 Eerste gebruik – Radio registreren**

Voordat u deze functie kunt gebruiken, moet u zich registreren op de portal, [www.wifiradio-frontier.com](https://smartradio.frontier-nuvola.net). U hebt een geldig e-mailadres en een toegangscode nodig. Deze code wordt gegenereerd door de radio.

### **Aanwijzing**

- Bij de registratie wordt geen persoonlijke informatie verzameld.
- Voor de registratie worden geen extra kosten in rekening gebracht. Het aanbod is volledig gratis.
- Na registratie kunt u kiezen uit ongeveer 20.000 radiostations en 10.000 podcasts en deze in de favorietenlijsten beheren.

### **Toegangscode oproepen:**

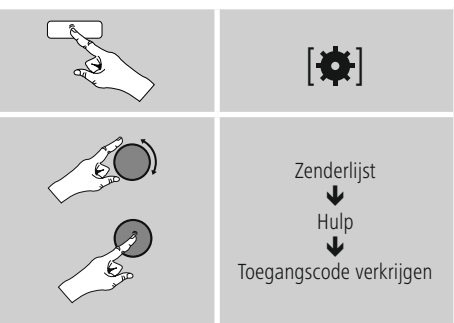

### **Aanwijzing**

Let op: elke toegangscode kan slechts één keer worden gebruikt. Indien u problemen ondervindt bij het registreren van de radio kunt u contact opnemen met de klantenservice.

- Bij de registratie wordt het radio-ID aan uw e-mailadres gekoppeld en in de webinterface opgeslagen.
- Als er meerdere radio's worden geregistreerd en u het opgeslagen radio-ID wilt delen/verwijderen of de radio's wilt afstemmen, dan vindt u het radio-ID als volgt op uw radio:

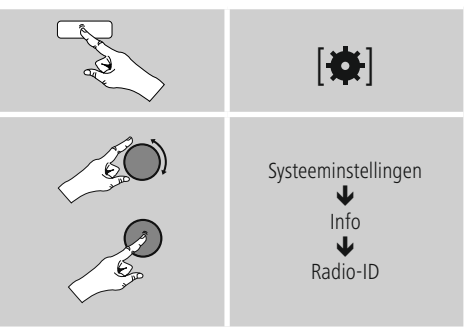

### <span id="page-21-0"></span>**8.5.2 Favorieten online beheren**

### **(airable –** [http://www.wifiradio-frontier.com](https://smartradio.frontier-nuvola.net)**)**

Na registratie via de portal kunt u de database met behulp van een groot aantal filters doorzoeken, zenders proefluisteren naar zenders en uw eigen favorietenlijsten samenstellen uit de beschikbare zenders – en dat allemaal in een mum van tijd synchroniseren met uw radio.

### **8.5.3 Favorietenlijsten oproepen**

U krijgt als volgt toegang tot de favorietenlijsten die u heeft gecreëerd in de portal:

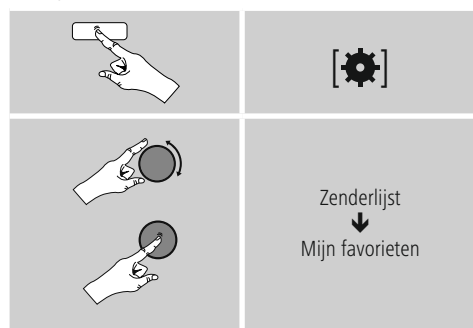

### **8.5.4 Mijn toegevoegde radiostations**

Als een gewenste zender nog niet beschikbaar is, dan kunt u deze zender handmatig toevoegen via de portal (Alleen op uw apparaat beschikbaar) of een zender voorstellen voor opname in de database (Zender aanbevelen).

- U hebt dan het internetadres van de stream nodig. Dit is vaak te vinden op de website van de zender.
- Om de handmatig toegevoegde zender op de radio op te roepen, gaat u als volgt te werk:

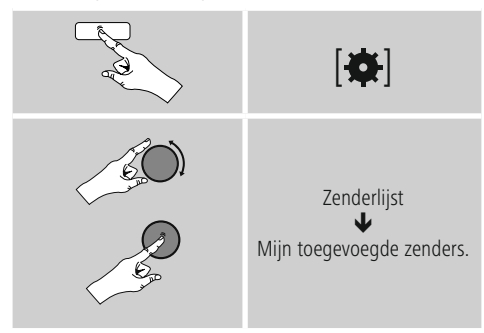

De database wordt voortdurend uitgebreid en onderhouden. Het kan soms even duren voor nieuwe zenders zijn geïntegreerd en ook kunnen niet alle zenders worden geaccepteerd. Wij willen daarom bij voorbaat onze excuses aanbieden voor het ongemak en u bedanken voor uw begrip.

### **9. Spotify**

Met Spotify Connect heeft u toegang tot miljoenen nummers die u kunt afspelen op uw radio, smartphone of pc.

### **Voorwaarden:**

- De Spotify-app moet geïnstalleerd zijn op uw Android-/ iOS-apparaat.
- U kunt de app downloaden uit de Play Store of de Apple App Store. Na de installatie start de app en kunt u inloggen met uw gegevens.
- U hebt een Spotify Premium-account (info op www.spotify.nl).
- De radio en het Android-/iOS-apparaat met de Spotifyapp moeten verbonden zijn met hetzelfde netwerk.

### **Gebruik:**

- Start zoals gebruikelijk het afspelen van een afspeellijst/ nummer in de Spotify-app.
- De app toont de gebruikelijke informatie (albumcover, titel, etc.)
- Onderin worden het Spotify Connect-logo en Beschikbare apparaten weergegeven.
- Selecteer **B** Beschikbare apparaten om naar de overzichtspagina te gaan met alle beschikbare apparaten binnen het netwerk.
- Selecteer de radio. De afspelen van audio verloopt nu via de radio.

Als de verbinding tot stand is gebracht worden het Spotify Connect-logo, **en** en de naam van het apparaat in groen weergegeven.

### <span id="page-22-0"></span>**Na de eerste verbinding:**

Activeer via het hoofdmenu of door herhaaldelijk op [M] / [MODE] te drukken de gebruiksmodus Spotify (Spotify Connect) op de radio:

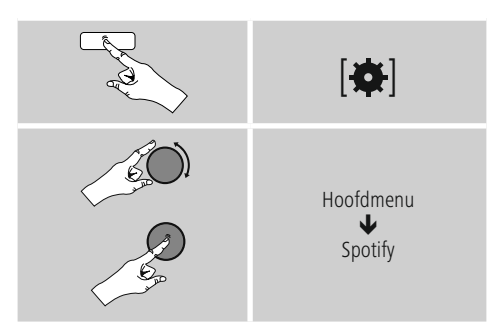

- Druk op [**enter/navigate**] (of op [ $\blacktriangleright$ ] op de afstandsbediening) om het afspelen te starten.
- U kunt de radio ook bedienen met de afstandsbediening, de Smart Radio-app of de Spotify-app. U kunt dan bijvoorbeeld de nummers selecteren of het volume wijzigen.

### **10. Muziekspeler**

Deze gebruiksmodus maakt het mogelijk MP3-, WMAof FLAC-bestanden af te spelen die op een pc, een gegevensdrager of op het lokale netwerk zijn opgeslagen.

Activeer via het hoofdmenu of door herhaaldelijk op [M] / [MODE] te drukken de gebruiksmodus Muziekspeler op de radio:

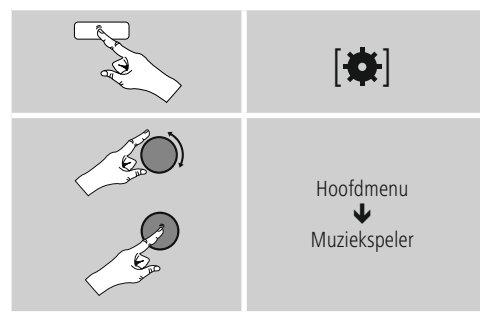

U kunt ook op [**MEDIA**] op de afstandsbediening drukken om rechtstreeks over te schakelen naar deze gebruiksmodus.

### **10.1 Afspelen vanaf extern opslagmedium (USB)**

- Steek de gegevensdrager (USB-stick) in de USB-ingang van de radio.
- De gegevensdrager moet worden geformatteerd in FAT16/FAT32.
- De gegevensdrager wordt automatisch gedetecteerd door de radio.
- Bevestig de vraag of u de aangesloten gegevensdrager wilt openen met JA.
- De opgeslagen gegevens/mappen op de gegevensdrager worden weergegeven. Kies nu met [**ENTER/NAVIGATE**] het gewenste bestand om het afspelen te starten.

Wanneer de gegevensdrager is aangesloten, kunt u het gewenste bestand ook als volgt afspelen:

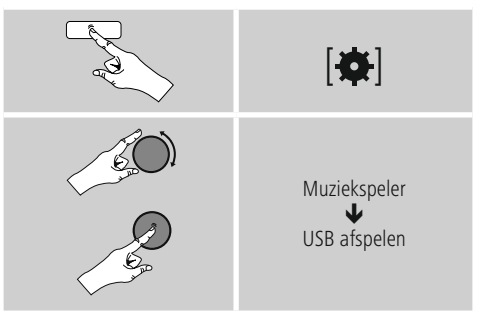

### **10.2 Afspelen vanaf computer (streaming)**

U kunt de radio beheren via uw computer en muziek streamen van uw computer naar de radio.

Hieronder wordt uitgelegd hoe u dit kunt doen op een computer met Windows 8. Gebruikt u een ander besturingssysteem of heeft u vragen? Neem dan contact op met onze klantenservice.

### <span id="page-23-0"></span>**Voorwaarden:**

- De radio en de computer moeten verbonden zijn met hetzelfde netwerk.
- De radio moet via de computer zijn goedgekeurd als speler.

### Ga daarvoor als volgt te werk:

 **Ga in het configuratiescherm naar Netwerkcentrum en kies bij Internet Netwerkcomputer en -apparaten weergeven.** Hier moet de radio nu worden vermeld.

- Klik met de rechtermuisknop op het pictogram en de naam van het apparaat van de radio en sta streaming naar dit apparaat toe.
- Klik weer met de rechtermuisknop op het pictogram c.q. de naam/omschrijving van de radio en kies Website van apparaat weergeven om de naam van het apparaat (Friendly Name) te wijzigen.
- Er wordt een nieuw venster geopend in uw browser. Hier kunt u de verandering naar wens doorvoeren.

### **Gebruik:**

- De radio heeft nu toegang tot de gedeelde mappen op uw pc en u kunt audiobestanden naar het apparaat sturen om deze af te spelen (streaming).
- Uw muziekbibliotheek wordt standaard vrijgegeven.
- Beheer uw mappen en voeg nieuwe mappen toe met de Verkenner of met Windows Media Player.
- Klik met de rechtermuisknop op het gewenste muziekbestand en kies Play To en de naam/omschrijving van de radio.
- De radio speelt het nu muziekbestand af.

### **10.3 Afspelen via netwerk – Rechtstreekse toegang via radio**

Ga als volgt te werk om de radio toegang te geven tot de netwerkmappen:

Activeer via het hoofdmenu of door herhaaldelijk op [M] / [MODE] te drukken de gebruiksmodus Muziekspeler op de radio:

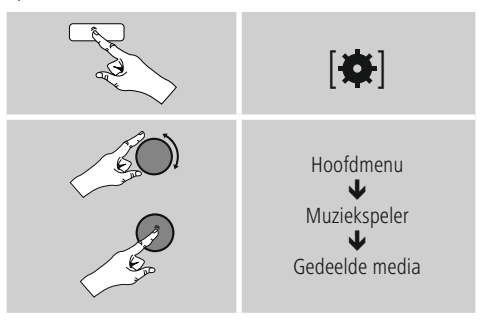

• Selecteer het juiste apparaat (Home Server, pc, ...) en open door op [**ENTER/NAVIGATE**] te drukken de hierin opgenomen mappen.

U heeft de mogelijkheid om te zoeken naar bestanden, een afspeellijst te openen of de hele muziekmap te doorzoeken. Als u in de hele muziekmap wilt zoeken, zijn er nog andere zoek- en sorteerfuncties (album, artiest, genre, map, etc.) waarmee u sneller het gewenste bestand kunt vinden.

#### $\bigcirc$ **Aanwijzing**

Veel zoek- en filteropties zijn alleen beschikbaar als de ID3-tag en andere bestandsinformatie op het bronapparaat of in het audiobestand worden gebruikt.

### <span id="page-24-0"></span>**Server verwijderen:**

Om de server waarmee eerder verbinding is gemaakt te vergeten, drukt u op [**ENTER/NAVIGATE**] . Als u deze melding met JA bevestigt, worden de gemeenschappelijke media verwijderd.

### **10.4 Afspelen vanuit afspeellijst**

U kunt een afspeellijst lokaal samenstellen op de radio, waarin u bestanden opslaat uit netwerkmappen of aangesloten gegevensdragers.

- Selecteer het bestand dat u wilt toevoegen aan de afspeellijst (onder Gedeelde media / USB afspelen).
- Houd [**ENTER/NAVIGATE**] ongeveer 3 seconden ingedrukt, tot op het display Toegevoegd aan afspeellijst wordt weergegeven.

#### G) **Aanwijzing**

U kunt ook afspeellijsten gebruiken die op een Windows-pc gemaakt zijn (WPL = Windows Play List). Daarvoor kunt u bijvoorbeeld Windows Media Player gebruiken.

• U komt als volgt direct bij de afspeellijst:

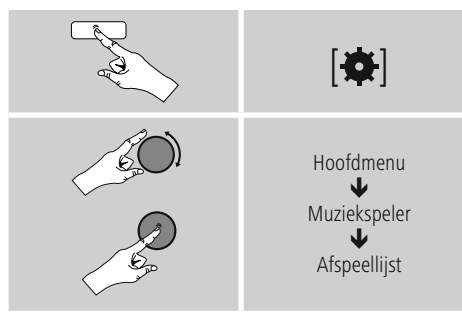

- Om individuele bestanden te verwijderen uit de afspeellijst, selecteert u het gewenste bestand en houdt u [**ENTER/NAVIGATE**] ongeveer 3 seconden ingedrukt.
- Bevestig de vraag Uit mijn afspeellijst verwijderen met JA om het bestand uit de afspeellijst te verwijderen.

• Om de hele afspeellijst te verwijderen, gaat u als volgt te werk:

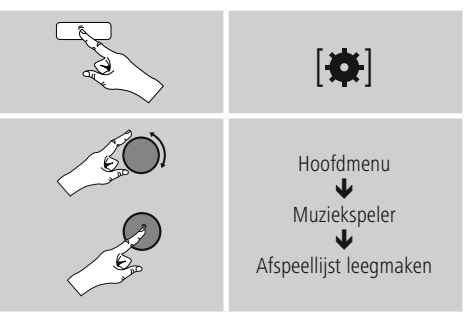

### **10.5 Algemene afspeelopties**

Deze afspeelopties – geldig voor alle afspeelmogelijkheden onder Muziekspeler – zijn te vinden onder:

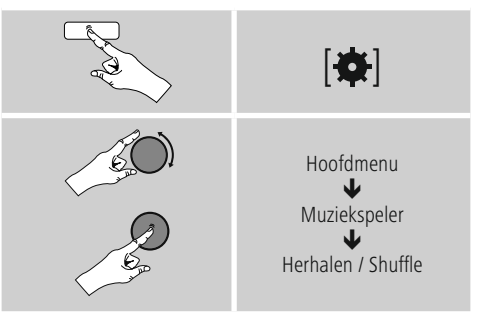

### **Herhalen: Aan/Herhalen: Uit**

Om de functie (aan/uit) te wijzigen, drukt u herhaaldelijk op [**ENTER/NAVIGATE**].

Bij Herhalen: Het huidige nummer wordt herhaald.

### **Shuffle: Aan/Shuffle: Uit**

Om de functie (aan/uit) te wijzigen, drukt u herhaaldelijk op [**ENTER/NAVIGATE**].

Bij Shuffle: De nummers worden in willekeurige volgorde afgespeeld.

### <span id="page-25-0"></span>**11. Extra invoer**

Via de analoge audio-ingang (AUX IN-bus) kunt u mobiele eindapparaten (bijvoorbeeld smartphone, tablet-pc, MP3 speler, etc.) op de radio aansluiten en de audiobestanden via de radio afspelen.

• Activeer via het hoofdmenu of door herhaaldelijk op [M] / [MODE] te drukken de gebruiksmodus Auxiliary Input (Aux In) op de radio:

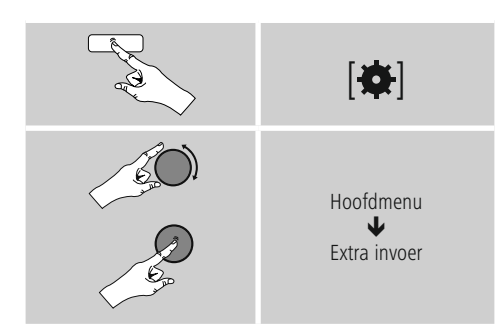

U kunt ook op [**AUX**] op de afstandsbediening drukken om rechtstreeks over te schakelen naar deze gebruiksmodus.

- Sluit uw mobiele eindapparaat aan op de audio-ingang (AUX IN-bus) van de radio met een 3,5 mm audiokabel (stereokabel).
- Start en regel het afspelen van audio via het aangesloten eindapparaat.

### **12. Bluetooth**®

Via Bluetooth® kunt u uw eindapparatuur met de radio verbinden en deze gebruiken als speler. De bediening van het afspelen vindt plaats op het eindapparaat. Het volume kan ook op de radio zelf worden geregeld.

### **Aanwijzing – Bluetooth**®

- Controleer of uw mobiele eindapparaat (smartphone, tablet, etc.) is uitgerust met Bluetooth®.
- Houd er rekening mee dat het bereik van Bluetooth® max. 10 meter bedraagt, zonder hindernissen zoals wanden, personen, etc.
- Het kan gebeuren dat de verbinding wordt verstoord door andere Bluetooth®-apparaten/verbindingen in de omgeving.
- De radio kan altijd maar met één eindapparaat worden verbonden.
- Houd er rekening mee dat de compatibiliteit afhankelijk is van de ondersteunde Bluetooth® profielen en de gebruikte Bluetooth®-versies (zie: Technische gegevens, handleiding van het gebruikte eindapparaat)

Activeer de modus Bluetooth® op de radio door meermaals op [M] / [MODE] te drukken:

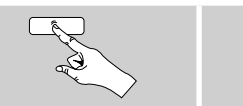

# $[M]$

### **12.1 Bluetooth® Erstverbindung (Pairing)**

- Controleer of uw eindapparaat met Bluetooth®-functie is ingeschakeld en of de Bluetooth®-functie is geactiveerd.
- Activeer de modus Bluetooth® op de radio door meermaals op [M] / [MODE] te drukken:

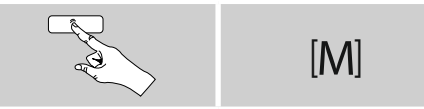

- Open op uw eindapparaat de Bluetooth®-instellingen en wacht tot in de lijst van gevonden Bluetooth®-apparatuur **IR150MBT** wordt weergegeven.
- Start zo nodig het zoeken naar Bluetooth®-apparaten op uw eindapparaat.
- Selecteer **IR150MBT** en wacht tot de radio als "verbonden" wordt weergegeven in de Bluetooth® instellingen van uw eindtoestel.
- Ook op het display van de radio wordt uw eindapparaat als "verbonden" aangeduid.
- Start en regel het afspelen van audio via het eindapparaat.

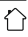

### <span id="page-26-0"></span>**Hinweis – Bluetooth**® **-wachtwoord**

Sommige toestellen hebben voor het tot stand brengen van de verbinding met een ander Bluetooth®-toestel een password nodig.

• Voer voor de verbinding met de radio het wachtwoord 0000 in als uw eindapparaat daarnaar vraagt.

### **12.2 Automatische Bluetooth**®**-verbinding (na een reeds uitgevoerde pairing/koppeling)**

• Eindapparaten die al eerder met de radio verbonden zijn geweest, worden automatisch in de radio opgeslagen.

### **Aanwijzing – Verbinding stagneert**

Nadat de eerste verbinding tussen eindapparaat en radio succesvol tot stand is gebracht, wordt deze in het vervolg automatisch uitgevoerd. Indien de Bluetooth® verbinding echter niet wederom automatisch tot stand wordt gebracht, dienen de hieronder vermelde punten te worden gecontroleerd:

- Controleer in de Bluetooth®-instellingen van uw eindapparaat of **IR150MBT** verbonden is. Is dit niet het geval, dan herhaalt u de onder "De eerste maal een Bluetooth®-verbinding tot stand brengen (koppelen)" genoemde stappen.
- Controleer of het eindapparaat en de radio zich op minder dan 10 meter afstand van elkaar bevinden. Is dit niet het geval, dan reduceert u de afstand tussen de beide toestellen.
- Controleer of hindernissen het bereik negatief beïnvloeden. Indien dit het geval is, plaatst u de toestellen dichter bij elkaar.

### **12.3 Bluetooth**® **-verbinding verbreken**

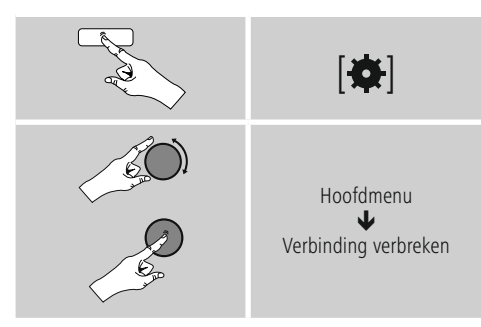

• Selecteer dan de toets JA door [**ENTER/NAVIGATE**] te draaien en bevestig het verbreken van de Bluetoothverbinding door op [**ENTER/NAVIGATE**] te drukken.

### **13. Sluimerstand**

De radio beschikt over een timerfunctie die het apparaat na verloop van een ingestelde tijd in de stand-bymodus zet.

- Druk herhaaldelijk op [**SLEEP**] op de
- afstandsbediening om het gewenste tijdsinterval (Uit/15/30/45/60/90/120 minuten) in te stellen.
- U kunt het tijdsinterval ook instellen via het hoofdmenu, met behulp van [**ENTER/NAVIGATE**]:

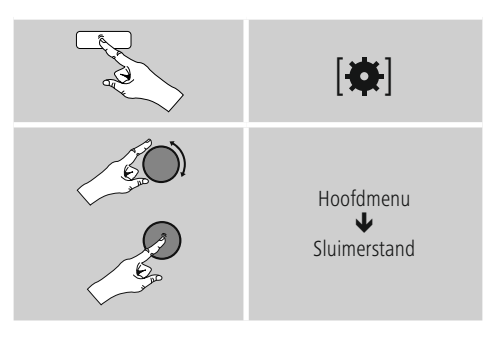

- Als het ingestelde interval is verlopen, schakelt de radio over naar de stand-bymodus.
- Druk op [**VOLUME/POWER**], om de radio weer in te schakelen.
- U kunt een tijdsinterval dat al actief is, op elk gewenst moment wijzigen door opnieuw op [**SLEEP**] op de afstandsbediening te drukken of door het te deactiveren(Sluimerstand uit).

#### O **Aanwijzing**

<span id="page-26-1"></span>Wanneer de timerfunctie actief is (sluimerstand) kan de achtergrondverlichting afzonderlijk worden ingesteld. Zo kan hij bijvoorbeeld donkerder worden ingesteld dan bij Normale werking (zie **15.9. Achtergrondverlichting**).

### <span id="page-27-0"></span>**14. Wekker**

De radio heeft twee individueel instelbare wektijden.

### **14.1 Instellingen**

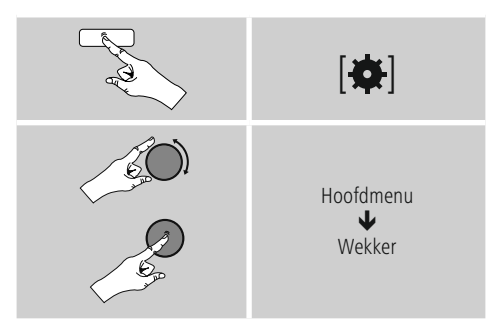

• Wekker 1 en Wekker 2 worden identiek geconfigureerd en maken het vastleggen van twee afzonderlijke wektijden mogelijk. Selecteer Wekker 1 of 2 en stel de volgende gegevens in met behulp van [**ENTER/ NAVIGATE**]:

### **Modus:**

Selecteer wanneer de wekker actief moet zijn: → Uit - Dagelijks - Eenmaal - Werkdagen - Weekend

### **Datum en tijd:**

Voer bij de keuze Eenmaal de datum en tijd voor eenmalige activering in.

### **Tijd:**

Selecteer eerst de uren en daarna de minuten van de wektijd.

### **Modus:**

Leg vast of u gewekt wilt worden door een geluidssignaal (zoemer), internetradio.

### **Programma:**

Geef bij een keuze voor internetradio/DAB/FM aan met welke zender/podcast u wilt worden gewekt. U kunt kiezen uit de 30 vastgelegde favorieten of Laatst beluisterd.

### **Volume:**

Selecteer het volume waarmee u wilt worden gewekt. Bij deze instelling maakt het niet uit op welk volume de radio de laatste keer heeft gewerkt.

### **Opslaan:**

Bevestig deze toets om de wekkerinstellingen te verlaten.

#### $(i)$ **Aanwijzing**

- Bij het gebruik van internetradio als wekkergeluid is het belangrijk dat er een stabiele internetverbinding beschikbaar is. Als dit niet het geval is, wordt er uitgeweken naar een geluidssignaal (zoemer) als wekkergeluid.
- We raden u aan automatische tijdupdates toe te staan. Op deze manier wordt de tijd zelfs na het uitschakelen van de voeding (bijv. bij stroomuitval) automatisch bijgewerkt.

#### $\left( \begin{matrix} 1 \end{matrix} \right)$ **Aanwijzing - wekker/Multiroom**

- Let erop bij de gebruikmaking en instelling van de wekfunctie op een bij een multiroomgroep behorend apparaat, dat dit apparaat op het tijdstip van het alarm de groep automatisch verlaat.
- Dit gedrag voorkomt dat het alarm op alle bij de groep behorende apparatuur in werking wordt gesteld.
- Het betreffende apparaat wordt na het beëindigen van het alarm niet automatisch weer lid van de groep, maar dient handmatig aan de groep te worden toegevoegd.

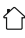

### <span id="page-28-0"></span>**14.2 Wekker activeren/deactiveren**

- Activeer de wekker door de instellingen te bevestigen met Opslaan.
- Schakel de wekker uit door de modus op Uit te zetten.

### **14.3 Wekker beëindigen / Snoozefunctie**

### **Geluidssignaal (zoemer)**

- Als de wekker afgaat, drukt u eenmaal op [**VOLUME/ POWER**], om deze te stoppen.
- Druk herhaaldelijk op [**SNOOZE**] op de afstandsbediening om de snoozefunctie te activeren.
- De wekker blijft uitgeschakeld gedurende het geselecteerde tijdsinterval (5/10/15/30/60 minuten) en gaat daarna weer af.

### **Internetradio**

- Als de wekker afgaat, drukt u op [**VOLUME/POWER**], om de deze te stoppen.
- Druk herhaaldelijk op [**SNOOZE**] op de afstandsbediening om de snoozefunctie te activeren.
- De wekker blijft uitgeschakeld gedurende het geselecteerde tijdsinterval (5/10/15/30/60 minuten) en gaat daarna weer af.
- Druk herhaaldelijk op [**SNOOZE**] op de afstandsbediening om AAN te activeren in plaats van een tijdsinterval. De radio blijft ingeschakeld.
- Als de wekker niet wordt uitgeschakeld, gaat de radio na een uur automatisch over naar de stand-bymodus.

### **15. Systeeminstellingen**

In de systeeminstellingen kunt u alle instellingen doorvoeren en belangrijke informatie over de radio oproepen.

### **15.1 Equalizer**

Met behulp van de equalizer kunt u het klankbeeld van de radio aan uw eigen voorkeur aanpassen door de intensiteit van hoge en lage tonen in te stellen.

U kunt daarbij een van de voorgeconfigureerde profielen – afgestemd op voor verschillende genres – selecteren of zelf een profiel samenstellen.

• U kunt de equalizer als volgt instellen:

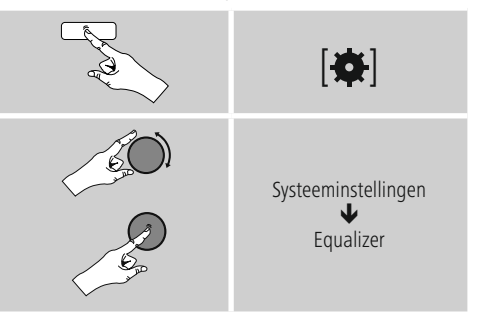

- Selecteer met [**ENTER/NAVIGATE**] een van de voorgeconfigureerde profielen.
- Als u een eigen equalizerprofiel wilt maken, selecteert u de optie Mijn EQ-instelling.
- U komt nu in de instellingen voor bas, hoge tonen en volume (volumeverhoging).
- Als u een waarde wilt wijzigen, drukt u op [**ENTER/ NAVIGATE**] als de juiste waarde is geselecteerd en wijzigt u de waarde door [**ENTER/NAVIGATE**] naar links of rechts te draaien. Als het geluid tijdens het instellen aan staat, kunt u de wijzigingen in het klankbeeld direct horen.
- Bevestig de instelling door opnieuw op [**ENTER/ NAVIGATE**] te drukken.
- Als u alle instellingen hebt opgegeven, drukt u op  $[\bigtriangleup]$ op de radio en bevestigt u de instelling door op [**ENTER/ NAVIGATE**] te drukken.
- Selecteer de optie Mijn EQ om het nieuwe profiel in gebruik te nemen.

### <span id="page-29-0"></span>**15.2 Internetinstellingen**

### **15.2.1 Netwerkassistent – Configuratie van de internetverbinding / Zoeken**

De netwerkassistent helpt u de radio te verbinden met het internet. U kunt kiezen uit een bekabelde LANverbinding en een draadloze verbinding (via WLAN/wifi). Meer configuratiemethoden en details worden verderop beschreven.

• De netwerkassistent opent u als volgt:

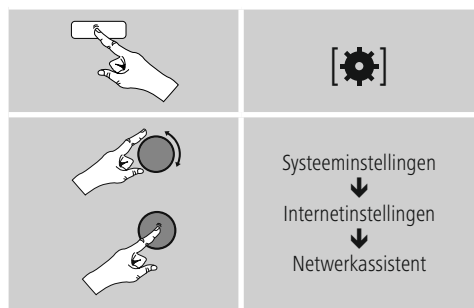

- Als de assistent wordt geopend, start de radio het zoeken naar beschikbare WLAN-verbindingen (wifi). Er wordt een overzicht van de netwerken gegeven.
- Door [**ENTER/NAVIGATE**] te draaien, schakelt u tussen de gevonden netwerken. Onderaan de lijst kunt u het zoeken opnieuw starten ([**Opnieuw zoeken**]), een bekabelde verbinding kiezen ([**Kabel**]) of de verbinding handmatig configureren ([**Handmatige configuratie**]).
- Als het gewenste netwerk niet wordt gevonden of als de SSID (Service Set Identification – de aanduiding van het netwerk) niet wordt weergegeven, is het netwerk mogelijk verborgen of niet binnen het bereik. Probeer in dit geval handmatige configuratie of verbinding via een LAN-kabel.

### **15.2.2 Draadloze verbinding (WLAN)**

Afhankelijk van het netwerk kunt u op verschillende manieren verbinding maken met het netwerk. Netwerken die een WPS-verbinding (Wi-Fi Protected Setup) ondersteunen, worden in de lijst aangegeven met het voorvoegsel [**WPS**].

Bij andere verbindingen gaat het om open netwerken of verbindingen die door de PSK-methode (Pre-Shared Key, ofwel vooraf overeengekomen sleutel) worden beschermd.

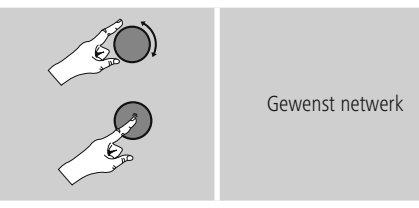

### **WPS-/PSK-/Open verbinding**

Een WPS-verbinding maakt een eenvoudige en toch beschermde verbinding mogelijk van de radio met het netwerk. U heeft hierbij twee mogelijkheden: u kunt verbinding maken met PBC (Push-Button-Configuration, ofwel configuratie met één druk op de knop) of aan de hand van een PIN-methode waarbij u door de webinterface van uw router wordt gevraagd om een willekeurig gegenereerde nummerreeks in te voeren.

### **PBC-configuratie**

- Kies het gewenste netwerk. (Aangegeven met het voorvoegsel [**WPS**])
- Kies vervolgens in het WPS-menu de optie Push Button en bevestig uw keuze met [**ENTER/NAVIGATE**].
- Druk op de WPS-toets op uw router of op het huidige AP. Vaak kan dit ook via de bijbehorende webinterface worden uitgevoerd.
- Volg de exacte procedure zoals deze staat beschreven in de handleiding van uw router/AP.
- Als de procedure op de router/AP is uitgevoerd, is de radio verbonden en is de netwerkverbinding beschikbaar.

<span id="page-30-0"></span>• U kunt de configuratie met PBC ook vinden in de internetinstellingen van de radio:

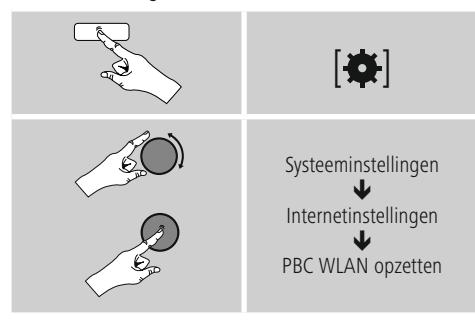

### **PIN-configuratie**

- Kies het gewenste netwerk. (Aangegeven met het voorvoegsel [**WPS**])
- Kies vervolgens in het WPS-menu de optie PIN en bevestig uw keuze met [**enter/navigate**].
- De radio genereert een 8-cijferige code die in de web- of gebruikersinterface van uw router of AP's moet worden ingevoerd.
- Zie voor meer informatie over de configuratie van een router/AP de bijbehorende handleiding.

### **WPS overslaan / Pre-Shared-Key-configuratie (PSK)**

- Selecteer WPS overslaan en u komt bij de sleutelinvoer.
- Bij netwerken zonder WPS-ondersteuning komt u direct bij deze invoer.
- Voer in het invoervenster de volledige sleutel in en bevestig deze met de toets OK.
- Als de invoer juist is, maakt de radio verbinding met het AP en wordt de internet-/netwerkverbinding tot stand gebracht.

#### G **Aanwijzing**

- Vaak staat de Pre-Shared-Key (sleutel) op de achterkant van uw router/AP.
- Let bij het invoeren van de sleutel op het gebruik van hoofdletters en kleine letters.

### **Open netwerk / Onbeveiligd netwerk**

### **Aanwijzing**

- Wij raden u aan om geen onbeveiligde verbinding te gebruiken en uw netwerk altijd te beveiligen tegen ongeautoriseerde toegang.
- Als het gewenste netwerk geen beveiligingsmaatregelen heeft, kan worden volstaan met het selecteren en bevestigen van een netwerk uit de lijst. De radio maakt dan direct verbinding met het AP.

### **15.2.3 Bekabelde verbinding (LAN)**

- Sluit uw radio en router aan met een LAN-kabel. Deze verbinding biedt de laagste storingsgevoeligheid en is betrouwbaar en direct.
- De kabelaansluiting wordt weergegeven in de lijst met beschikbare verbindingen (kabel) en kan alleen daar worden geselecteerd. Als op uw router/AP de DHCPserver is geactiveerd, dan wordt de kabelverbinding automatisch tot stand gebracht na selectie.
- Om te controleren of de DHCP-server actief is, kunt u eventueel de handleiding van uw router/AP raadplegen.

### **15.2.4 Handmatige configuratie van de netwerkverbinding – Draadloos (WLAN) en bekabeld (LAN)**

• Voor het handmatig instellen van een netwerkverbinding gaat u als volgt te werk:

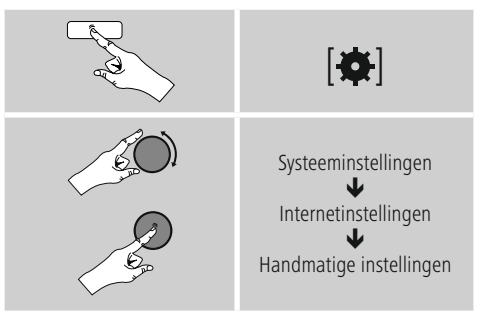

### <span id="page-31-0"></span>**Handmatige configuratie via de kabel (LAN) – DHCP actief**

- Selecteer de optie Kabel.
- Selecteer de optie DHCP actief.
- De verbinding wordt tot stand gebracht. U hoeft niets anders in te stellen.

### **Handmatige configuratie via de kabel (LAN) – DHCP inactief**

- Selecteer de optie Kabel.
- Selecteer de optie DHCP inactief.
- Geef de benodigde netwerkinformatie (IP-adres, subnet mask, gateway-adres, DNS (primair/secundair), etc.) op. Deze informatie vindt u in de webinterface van uw router/AP of deze informatie kunt u opvragen bij uw netwerkadministrator. Als alle informatie correct is ingevoerd, bevestigt u de invoer. De radio probeert vervolgens verbinding te maken.

### **Handmatige configuratie draadloos (WLAN) – DHCP actief**

- Selecteer de optie Draadloos.
- Selecteer de optie DHCP actief.
- Voer in het invoervenster de volledige SSID (netwerknaam) in en bevestig deze met de toets OK.
- Selecteer nu de betreffende beveiligingsmethode voor het netwerk. Deze baseert u op de configuratie van uw router/AP.
- Afhankelijk van de geselecteerde versleuteling dient u de netwerksleutel op te geven voordat er verbinding kan worden gemaakt.

### **Handmatige configuratie draadloos (WLAN) – DHCP niet actief**

Deze methode komt overeen met de configuratie bij geactiveerde DHCP-server (Handmatige configuratie draadloos (WLAN) – DHCP actief), maar hier moet u ook netwerkgegevens zoals IP-adres, subnetmask, gateway-adres en DNS (primair en secundair) opgeven. Deze informatie vindt u in de webinterface van uw router/AP of deze informatie kunt u opvragen bij uw netwerkadministrator. Als alle informatie correct is ingevoerd, bevestigt u de invoer. De radioprobeert verbinding te maken.

### **15.2.5 Instellingen weergeven**

Hier vindt u de belangrijkste informatie over alle netwerkverbindingen die momenteel door de radio worden gebruikt/geconfigureerd, waaronder: MAC-adres, WLANregio, DHCP actief/inactief, SSID, IP-adres, subnet mask, gateway-adres, DNS (primair/secundair), etc.

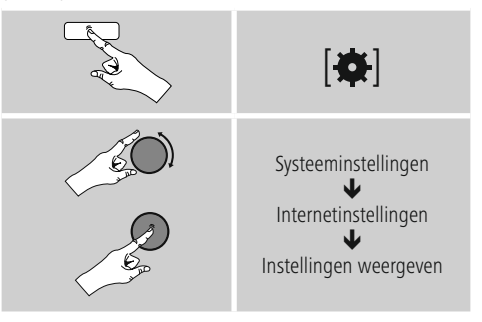

### <span id="page-32-0"></span>**15.2.6 Netwerkprofielen verwijderen**

De radio slaat automatisch alle reeds gelukte netwerkverbindingen (profielen) op. Op deze manier kan de radio bij nieuwe verbindingsverzoeken (bijv. na het loskoppelen van de voeding) een van deze netwerkverbindingen kiezen zonder dat u de toegangsgegevens opnieuw hoeft in te voeren.

• Om individuele netwerkprofielen te verwijderen, gaat u als volgt te werk:

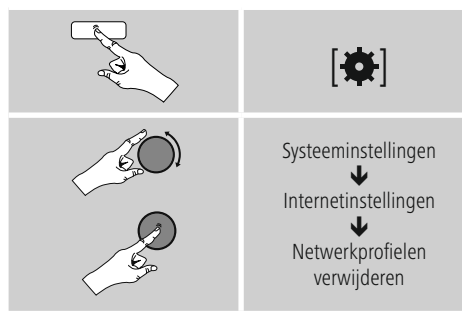

- Selecteer het bijbehorende netwerkprofiel en druk op [**ENTER/NAVIGATE**], om dit te verwijderen.
- Het netwerkprofiel wordt verwijderd als u de vraag met JA bevestigt.
- Een profiel dat actief/in gebruik is, kan niet worden verwijderd.

### **Aanwijzing – Gegevensbescherming**

- Voordat u de radio aan iemand anders geeft (verkoopt, weggeeft, etc.), raden wij u aan om de fabrieksinstellingen terug te zetten.
- Door dit te doen worden alle opgeslagen netwerkgegevens en -aansluitingen volledig gewist.

### **15.2.7 Netwerkverbinding behouden**

Deze functie van de radio richt zich op energiebesparing.

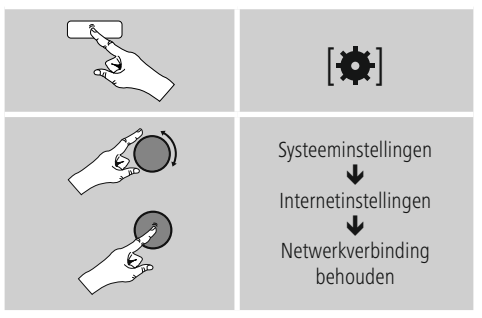

Als deze functie niet actief is (NEE #), wordt de netwerkmodule uitgeschakeld als de radio actief geen netwerkverbinding gebruikt (bijv. in de stand-by-modus). Hierdoor kan de radio na uitschakeling niet met een pc, smartphone of tablet worden benaderd. Als u ook gebruikmaakt van streaming of bediening via de app, dan dient u dit menu-item te activeren (JA #). Deze functie is standaard uitgeschakeld.

### **15.3 Tijdinstellingen**

U komt als volgt bij de tijdsinstellingen:

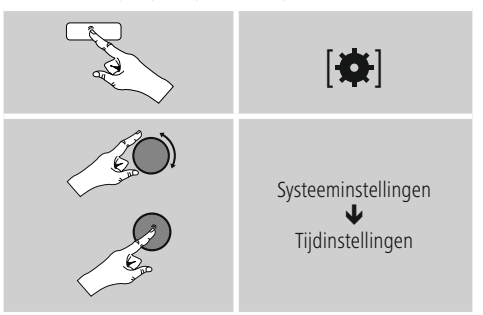

### **Automatisch updaten Update van internet**

Bij selectie van deze optie wordt de tijd en de datum automatisch ingesteld via de internetverbinding. Kies vervolgens de tijdzone van uw locatie (tijdzone instellen) en, indien gewenst, de aanpassing aan zomer-/wintertijd  $(zomer\text{-}Wintertijd \rightarrow AAN)$ .

### <span id="page-33-0"></span>**Update**

Bij het automatisch bijwerken via het radionet FM/ DAB/DAB+ worden de tijd en de datum van de zenders opgehaald en verwerkt door het apparaat. Bij synchronisatie via deze bron hebt u de grootste zekerheid dat zelfs na stroomuitval de tijd correct wordt gesynchroniseerd en dat opgeslagen wektijden bewaard blijven.

### **Geen update**

Tijd en datum (DD-MM-JJJJ) moeten handmatig worden ingesteld, omdat deze niet automatisch worden vergeleken.

### **Tijd-/Datuminstellingen**

Stel de datum (DD-MM-JJJJ) en de tijd (uu:mm) handmatig in met behulp van [**ENTER/NAVIGATE**].

### **Notatie**

U kunt kiezen tussen 12- en 24-uursnotatie.

### **15.4 Taal**

Om de ingestelde menutaal van de radio te wijzigen, gaat u als volgt te werk:

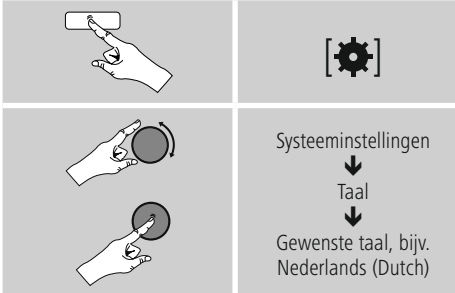

### **15.5 Fabrieksinstellingen**

Om de radio te resetten naar de fabrieksinstellingen (toestand bij de levering), gaat u als volgt te werk:

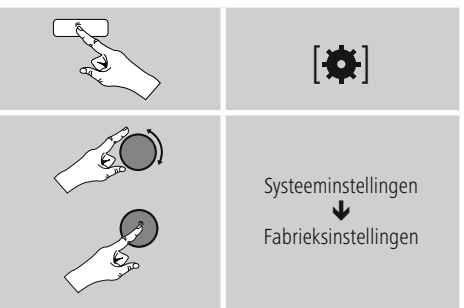

Bevestig de volgende vraag met JA om de radio naar de fabrieksinstellingen te resetten. Al uw persoonlijke instellingen worden gewist.

#### $\bigodot$ **Aanwijzing**

- Problemen en storingen kunnen mogelijk worden opgelost door de fabrieksinstellingen in te stellen.
- De equalizer-instellingen, uw favorieten en de opgeslagen netwerkprofielen worden echter wel permanent verwijderd.

### <span id="page-34-0"></span>**15.6 Software-update**

Er worden voortdurend verbeteringen en nieuwe functies voor de software van onze radio's ontwikkeld om mogelijke fouten te verhelpen, de functies uit te breiden, etc. Wij adviseren u altijd de beschikbaar gestelde updates op uw radio te installeren.

• Ga daarvoor als volgt te werk:

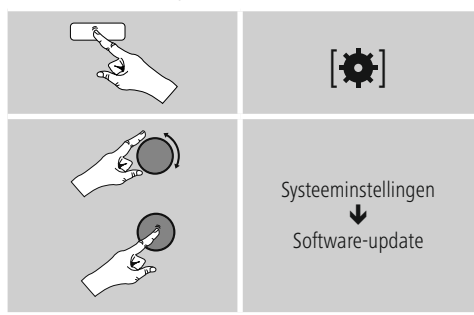

- Selecteer Automatische updates (JA) zodat de radio automatisch naar nieuwe software-updates zoekt. (Aanbeveling)
- Selecteer Update zoeken om handmatig te zoeken naar software-updates.

### **Waarschuwing**

- Zorg ervoor dat er een stabiele stroomvoorziening is voordat u een software-update start.
- Een stroomonderbreking tijdens het uitvoeren van een software-update kan leiden tot onherstelbare schade aan de radio!

### **15.7 Configuratieassistent**

De configuratieassistent (zie 5.4.1. Configuratieassistent) kunt u altijd als volgt opnieuw starten:

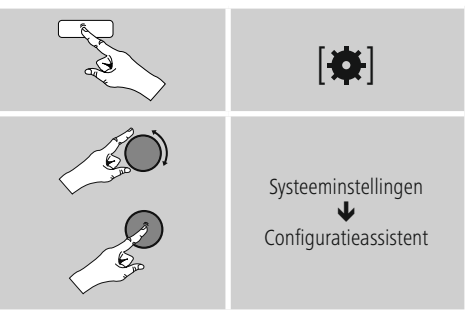

### **15.8 Info**

• De huidige hardware- en software-informatie (versie, naam van het apparaat, radio-ID, ...) van de radio kunt u als volgt oproepen:

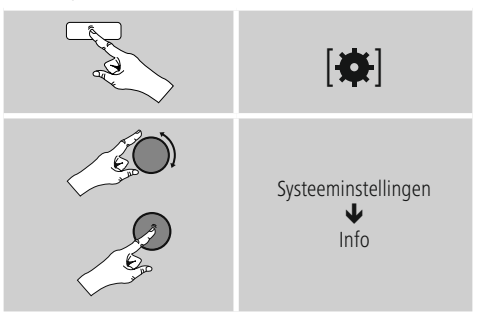

• Als u uw radio al via de online portal van Frontier Silicon (http://www.wifiradio-frontier.com) hebt geregistreerd, dan vindt u daar uw radio-ID.

### <span id="page-35-0"></span>**15.9 Achtergrondverlichting**

U kunt de achtergrondverlichting afzonderlijk instellen voor de verschillende gebruiksmodi (Normale werking, Standbymodus, Sluimerstand).

• Ga daarvoor als volgt te werk:

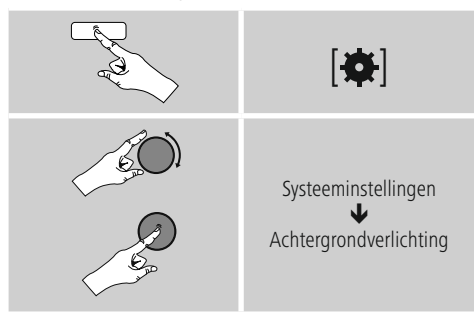

- Voor de modi Normale werking en Sluimerstand kunt u kiezen uit verschillende helderheidsniveaus.
- Ook voor de stand-bymodus kunt u een helderheidsniveau voor de achtergrondverlichting selecteren (displayverlichting). U kunt de achtergrondverlichting in de stand-bymodus ook uitschakelen (Displayverlichting  $\rightarrow$  Uit).
- Selecteer onder Time-out (sec.) een tijdsinterval. Als de radio zich in de stand-bymodus bevindt, drukt u op K8 om het display voor de periode van het geselecteerde interval te verlichten met het helderheidsniveau van de modus Normale werking.
- U kunt deze functie ook uitschakelen (Time-out (sec)  $\rightarrow$ Uit).

U kunt ook op [ $\Diamond$ ] op de afstandsbediening drukken om de achtergrondverlichting in de huidige modus direct te veranderen.

### **16. UNDOK – alles in één hand**

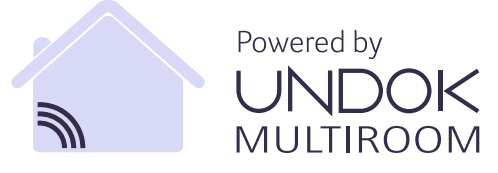

De door Frontier Silicon ontwikkelde UNDOK-app biedt u volledige controle van radio en luidsprekers op uw smartphone. Of het nu gaat om de eerste configuratie van het apparaat, de configuraties van equalizer en multiroom of het beheren van uw favoriete zenders – UNDOK levert u alle mogelijkheden op uw smartphone of tablet en biedt u daardoor nog meer comfort.

### **16.1 Eerste configuratie van het apparaat met UNDOK**

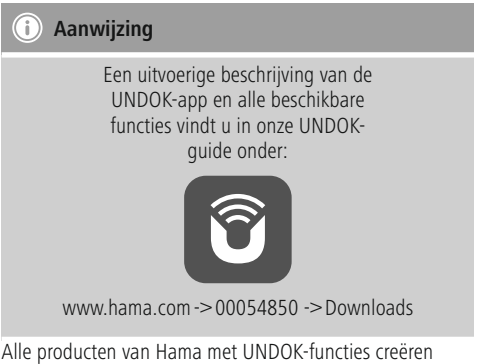

bij de eerste configuratie of na het terugzetten van de fabrieksinstellingen een zogenaamd Micro-Access-Point – een eigen WLAN-netwerk dus, waarmee u met uw tablet of smartphone verbinding met deze apparaten kunt maken.

### <span id="page-36-0"></span>**16.1.1 Procedure voor iOS-gebruikers**

- Open de UNDOK-app op uw iPhone of iPad.
- Druk op het menu-item Audiosysteem configureren.
- Controleer of de radio c.q. speaker zich in de SETUPmodus bevindt. Zet zo nodig het product terug naar de fabrieksinstellingen. Bevestig de vraag met Verder.
- UNDOK vraagt u nu om via de iPhone-/iPad-instellingen verbinding te maken met de wifi van het product. Ga daarvoor naar de systeeminstellingen van de iPhone en selecteer het WLAN-netwerk (bijvoorbeeld Setup Hama DIR3120LED). Ga vervolgens terug naar UNDOK en druk op Verder.
- Geef de radio nu een aanduiding naar keuze (bijvoorbeeld Kantoor DIR3120) en bevestig uw invoer met Verder.
- Nu komt u bij de instelling van datum en tijd stel hier de tijdsnotatie, de tijdserver en de tijdzone in.
- Nu krijgt u verschillende mogelijkheden om het netwerk te configureren (zoals WLAN, WPS en Ethernet). Klik op de gewenste methode; UNDOK gaat naar het volgende venster.
- Afhankelijk van de geselecteerde methode kunt u nu het gewenste WLAN-netwerk selecteren en configureren, een WPS-verbinding opzetten of de verbinding per ethernetkabel tot stand brengen.
- Tot slot maakt de radio contact met het netwerk en kunt u het apparaat in UNDOK gebruiken door op Mijn audiosysteem gebruiken te drukken.

### **16.1.2 Procedure voor Android-gebruikers**

- Open de UNDOK-app op uw tablet of smartphone.
- Druk op het menu-item Audiosysteem configureren.
- Controleer of de radio c.q. speaker zich in de SETUPmodus bevindt. Zet zo nodig het product terug naar de fabrieksinstellingen. Bevestig de vraag met Verder.
- Op de volgende pagina vindt u een lijst met alle beschikbare WLAN-netwerken en ook de voorgestelde audiosystemen; hier zou uw Hama-product (bijvoorbeeld Setup Hama DIR3120LED) bij moeten staan. Druk op het betreffende WLAN-netwerk.
- Geef de radio nu een aanduiding naar keuze (bijvoorbeeld Kantoor DIR3120) en bevestig uw invoer met Verder.
- Nu komt u bij de instelling van datum en tijd stel hier de tijdsnotatie, de tijdserver en de tijdzone in.
- Nu krijgt u verschillende mogelijkheden om het netwerk te configureren (zoals WLAN, WPS en Ethernet). Klik op de gewenste methode; UNDOK gaat naar het volgende venster.
- Afhankelijk van de geselecteerde methode kunt u nu het gewenste WLAN-netwerk selecteren en configureren, een WPS-verbinding opzetten of de verbinding per ethernetkabel tot stand brengen.
- Tot slot maakt de radio contact met het netwerk en kunt u het apparaat in UNDOK gebruiken door op Mijn audiosysteem gebruiken te drukken.

### <span id="page-37-0"></span>**17. Onderhoud en verzorging**

- Reinig dit product uitsluitend met een pluisvrije, licht vochtige doek en gebruik geen agressieve reinigingsmiddelen.
- Schakel het apparaat dan uit en trek de stekker uit het stopcontact als u het product gedurende langere tijd niet gebruikt. Bewaar het apparaat op een schone, droge plaats en plaats het niet in direct zonlicht.

### **18. Uitsluiting aansprakelijkheid**

Hama GmbH & Co KG is niet aansprakelijk voor en verleent geen garantie op schade die het gevolg is van ondeskundige installatie, montage en ondeskundig gebruik van het product of het niet in acht nemen van de handleiding en/of veiligheidsinstructies.

### **19. Service en support**

Bij vragen over het product kunt u altijd contact opnemen met Hama-productadvies.

Hotline: +49 9091 502-115 (Dui/Eng) Meer support-informatie vindt u hier: www.hama.com

### **20. Aanwijzingen over de afvalverwerking**

### **Opmerking over de omgang met het milieu:**

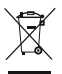

Vanaf het tijdstip dat de Europese richtlijnen 2002/96/EG en 2006/66/EG in nationaal recht zijn omgezet, geldt het volgende:

Elektrische en elektronische apparatuur alsmede batterijen mogen niet bij het huisvuil worden weggegooid. De consument is wettelijk verplicht elektrische en elektronische apparatuur evenals batterijen aan het einde van hun technische levensduur bij daarvoor bestemde openbare inzamelpunten of bij het verkooppunt in te leveren. Details hieromtrent worden door de wettelijke voorschriften in het betreffende land geregeld. Deze bepalingen worden aangegeven door het symbool op het product, in de handleiding of op de verpakking. Met hergebruik, recycling of andere vormen van opnieuw gebruiken van oude apparatuur/batterijen levert u een bijdrage aan de bescherming van het milieu.

### **21. Conformiteitsverklaring**

Hierbij verklaar ik, Hama GmbH & Co KG, dat het type radioapparatuur [00054850] conform is met Richtlijn 2014/53/EU. De volledige tekst van de EU-conformiteitsverklaring kan worden geraadpleegd op het volgende internetadres:

www.hama.com->00054850 ->Downloads.

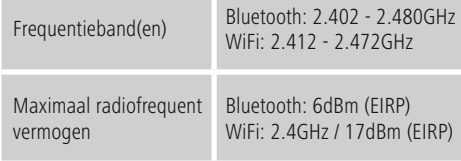

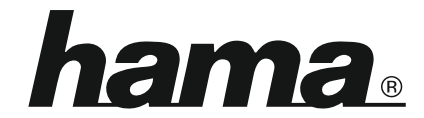

### **Hama GmbH & Co KG** 86652 Monheim/Germany www.hama.com

### **The Spotify software is subject to third party licenses found here: www.spotify.com/connect/third-party-licenses**

The Bluetooth® word mark and logos are registered trademarks owned by Bluetooth SIG, Inc. and any use of such marks by Hama GmbH & Co KG is under license. Other trademarks and trade names are those of their respective owners.

All listed brands are trademarks of the corresponding companies. Errors and omissions excepted, and subject to technical changes. Our general terms of delivery and payment are applied.